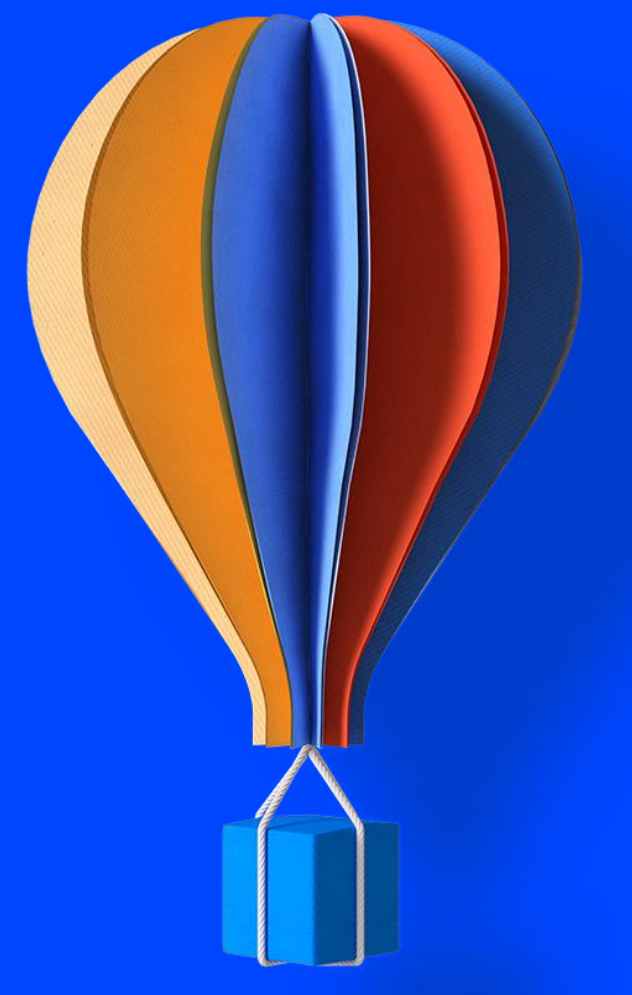

## **Support Web Assistance**

**06/2023**

## **Cegid Notilus : Présentation du portail utilisateurs Cegidlife**

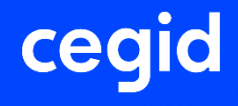

**Web Assistance | 06/2023 | CegidLife**

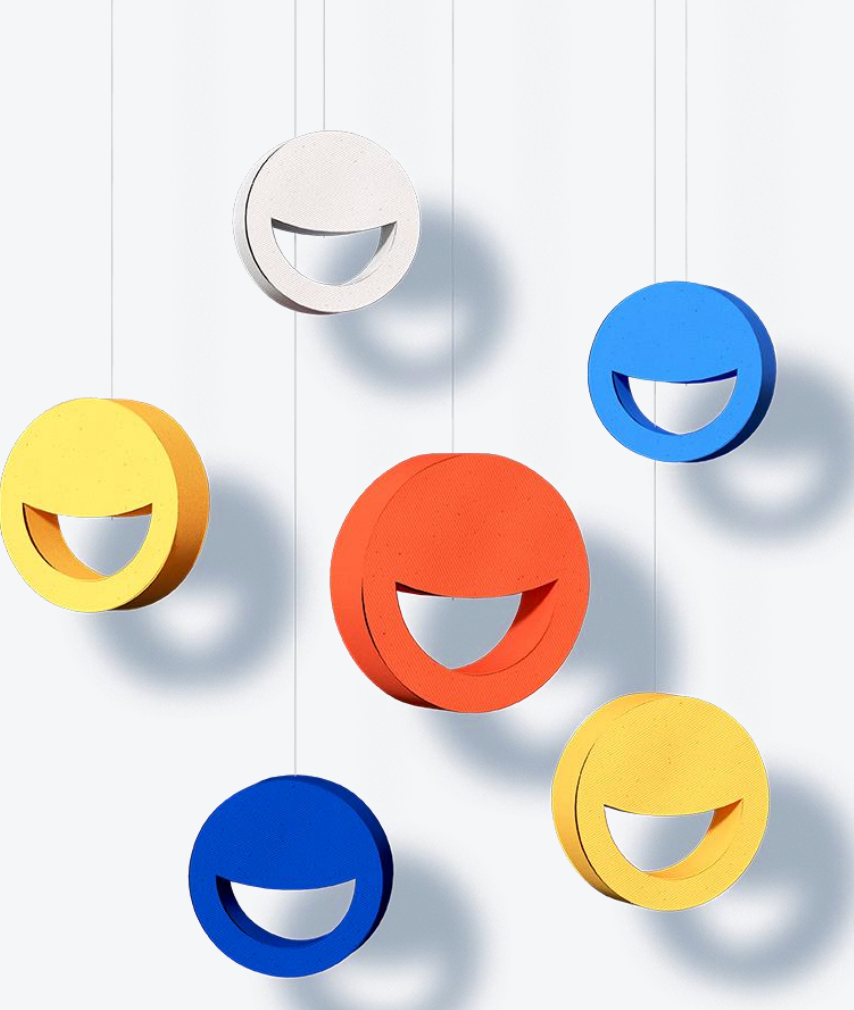

## **Déroulement de cette Web Assistance**

Posez vos questions directement sur le chat

Certaines d'entres elles seront traitées en fin de présentation.

**Vous recevrez à l'issue de la web Assistance, une enquête de satisfaction nous permettant de :**

❑ **Recueillir vos retours**  ❑ **Faire évoluer les contenus et le format** ❑ **Inclure vos suggestions**

## **Sommaire**

- **01 Qu'est ce que CegidLife ?**
- **02 Comment activer son compte Cegidlife ?**
- **Connexion au portail CegidLife 03**
- **04 Création d'un nouvel utilisateur**
- **05 S'abonner à un service dans CegidLife**
- **Effectuer une recherche dans la base de connaissance 06**
- **Créer une demande auprès de Cegid 07**
- **Suivre mes demandes 08**
- **Consulter la météo des solutions SAAS 09**

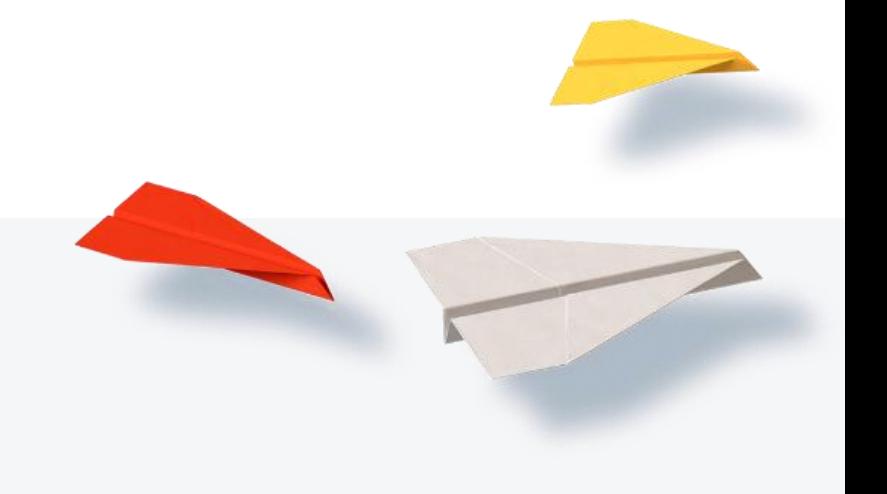

ceg

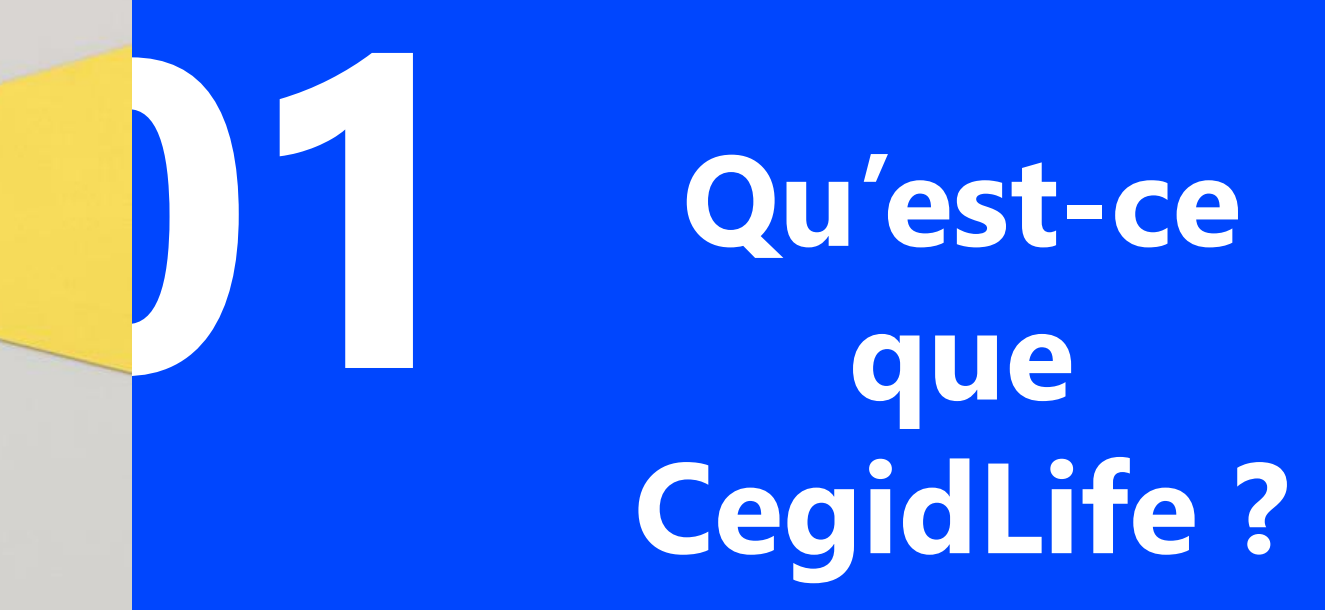

CegidLife c'est le portail utilisateur mis à disposition aux clients **Cegid** Depuis CegidLife, il sera possible d'accéder à différents services tels que :

L'accès à la météo des Solutions Saas

L'accès à l'enregistrement de demande auprès du Customer Care

L'accès à l'enregistrement de demande auprès du Service Relation Clients

L'accès à vos duplicata de factures

L'accès à vos Feuilles de présence et Relevés d'intervention

Et bien d'autres encore…

cealc

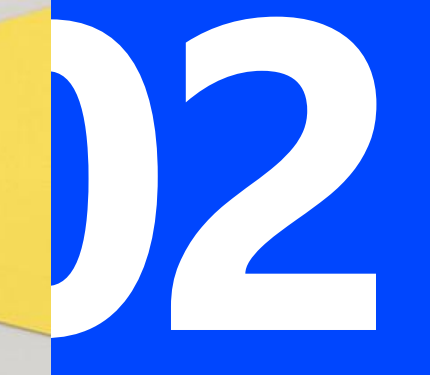

## **02 Activation de son compte CegidLife**

#### Activez votre compte utilisateur

Bonjour test test.

Nous vous souhaitons la bienvenue chez Cegid !

Nous avons le plaisir de vous informer que vous bénéficiez désormais d'une assistance technique et fonctionnelle pour vous accompagner dans l'utilisation de votre outil de gestion au sein de votre espace client CegidLife. Pour y accéder, vous devez au préalable finaliser l'enregistrement de votre compte :

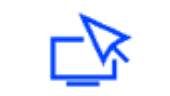

Cliquez sur le lien d'activation de votre compte

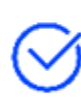

Confirmez vos informations et enregistrez votre numéro de téléphone\*

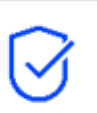

Créez votre mot de passe de connexion

Votre identifiant utilisateur est gnafron atchoum@hotmail.com

#### **Cet e-mail provient de l'adresse : account-noreply@cegid.com**

#### Bon à savoir:

- Une fois votre compte validé, l'activation de vos services se fera au cours des 2 prochaines heures.
- Ce lien est valable 90 jours à compter de la date de création du compte. A l'issu de ce délai, il pourra être supprimé.
- · L'étendue de votre contrat d'assistance dépend de votre contrat. Contactez votre administrateur en cas de besoin.
- · En cas de besoin, consultez nos numéros d'appel sur la Page contacts Cegid

\* Votre numéro de téléphone est nécessaire pour être identifié par notre serveur vocal et accélérer votre mise en relation avec votre interlocuteur

À très bientôt.

L'équipe Customer Care

En qualité de responsable de traitement. Cegid traite vos données personnelles afin de gérer votre compte utilisateur et la relation contractuelle entre votre entité et Cegid. Pour plus d'information, vous pouvez consulter notre politique de confidentialité : Politique de confidentialité Cegid.

cea

• Nous vous recommandons d'utiliser la création de compte via le champs « Créer un compte Cegid »

Pour ceux qui le souhaitent vous pouvez choisir de lier votre compte Cegidlife avec une adresse Google ou Microsoft

#### cegid

#### **Activation de votre compte**

Vérifiez les informations pour activer votre compte

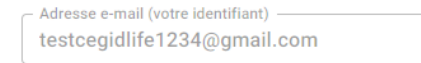

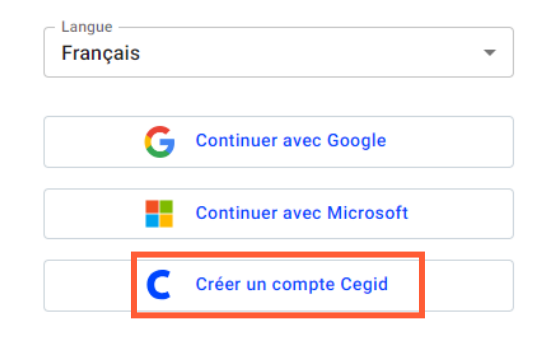

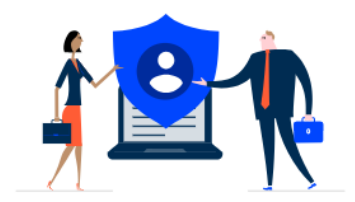

#### Vos données personnelles

Cegid en qualité de responsable de traitement, traite vos données personnelles à des fins de gestion de votre compte utilisateur. Pour plus d'informations sur le traitement de vos données personnelles par Cegid, vous pouvez envoyer votre demande à dataprivacy@cegid.com

cea

• Le mot de passe doit être défini selon la politique de sécurité rappelée entre les deux champs « mot de passe »

Pour des raisons de sécurité L'utilisateur est amené à changer de mot de passe tous les 90 jours

#### cegid

#### **Activation de votre compte**

Créez un mot de passe sécurisé pour activer votre compte.

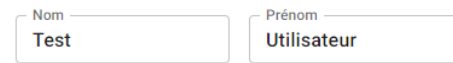

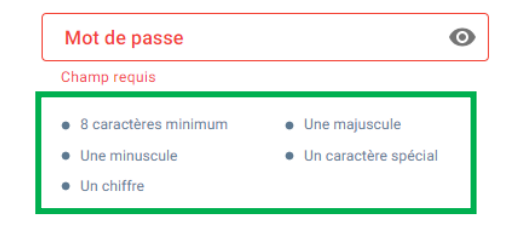

 $\bullet$ 

Activer mon compte

Confirmation

Champ requis Retour

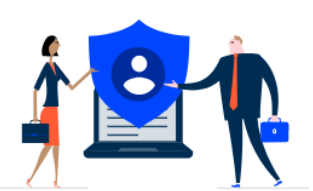

#### Vos données personnelles

Cegid en qualité de responsable de traitement, traite vos données personnelles à des fins de gestion de votre compte utilisateur. Pour plus d'informations sur le traitement de vos données personnelles par Cegid, vous pouvez envoyer votre demande à dataprivacy@cegid.com

#### **Activation de mon compte Cegidlife**

#### cegid

#### **Activation de votre compte**

Créez un mot de passe sécurisé pour activer votre compte.

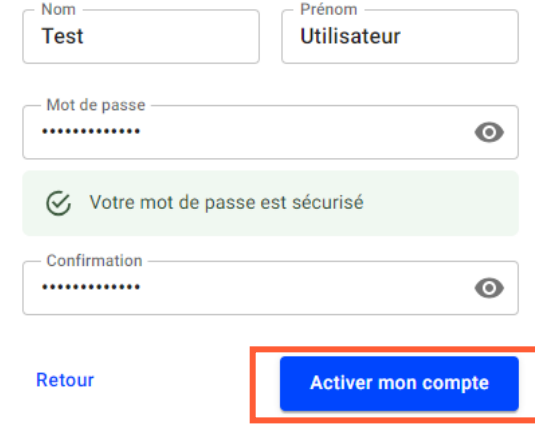

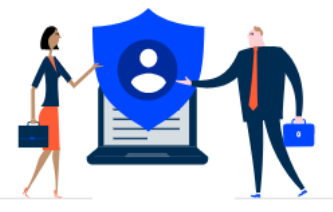

#### Vos données personnelles

Cegid en qualité de responsable de traitement, traite vos données personnelles à des fins de gestion de votre compte utilisateur. Pour plus d'informations sur le traitement de vos données personnelles par Cegid, vous pouvez envoyer votre demande à dataprivacy@cegid.com

cegic

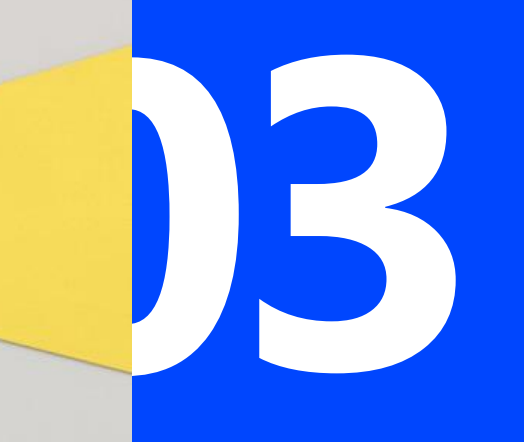

**Connexion au portail CegidLife**

## Le lien de connexion : [www.cegidlife.com](http://www.cegidlife.com/)

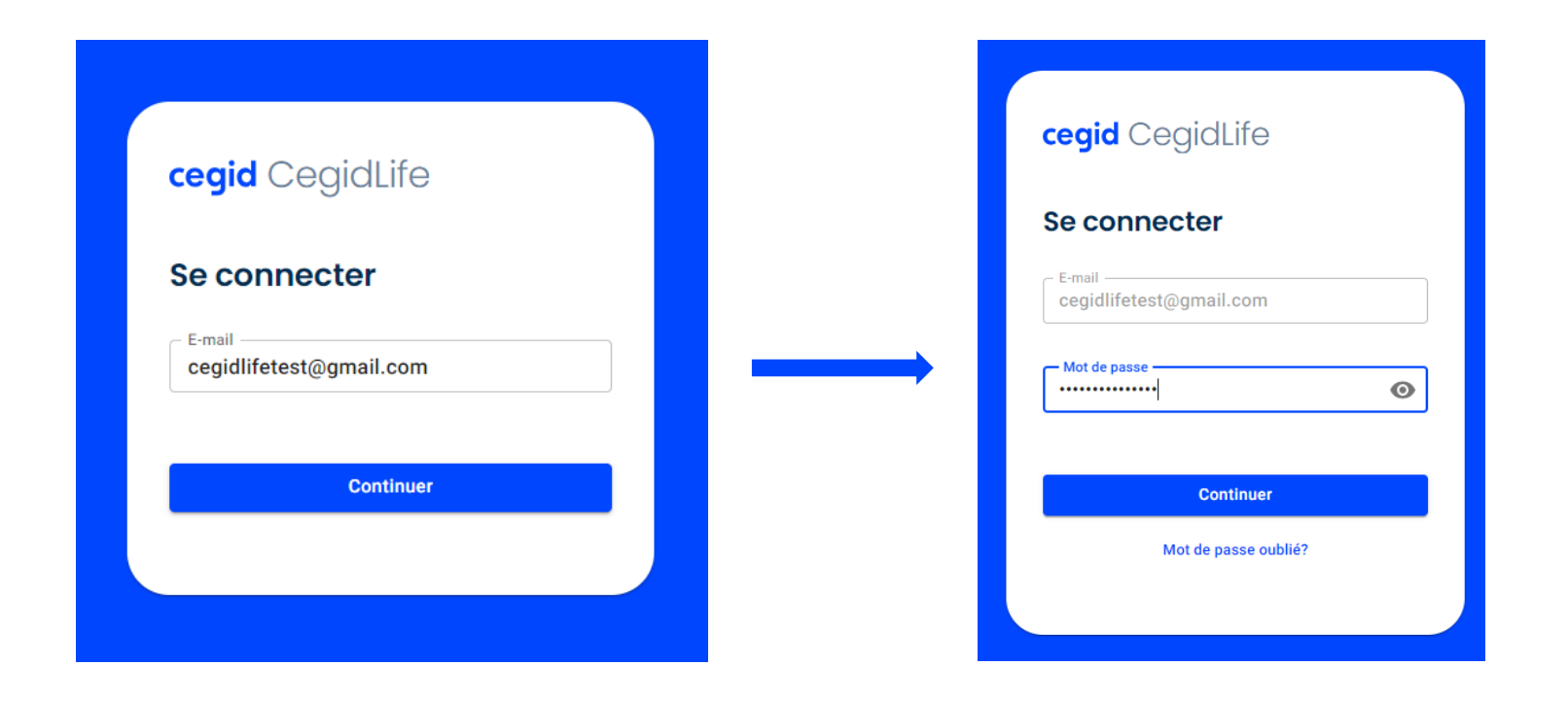

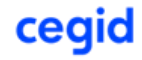

#### **Connexion au portail CegidLife**

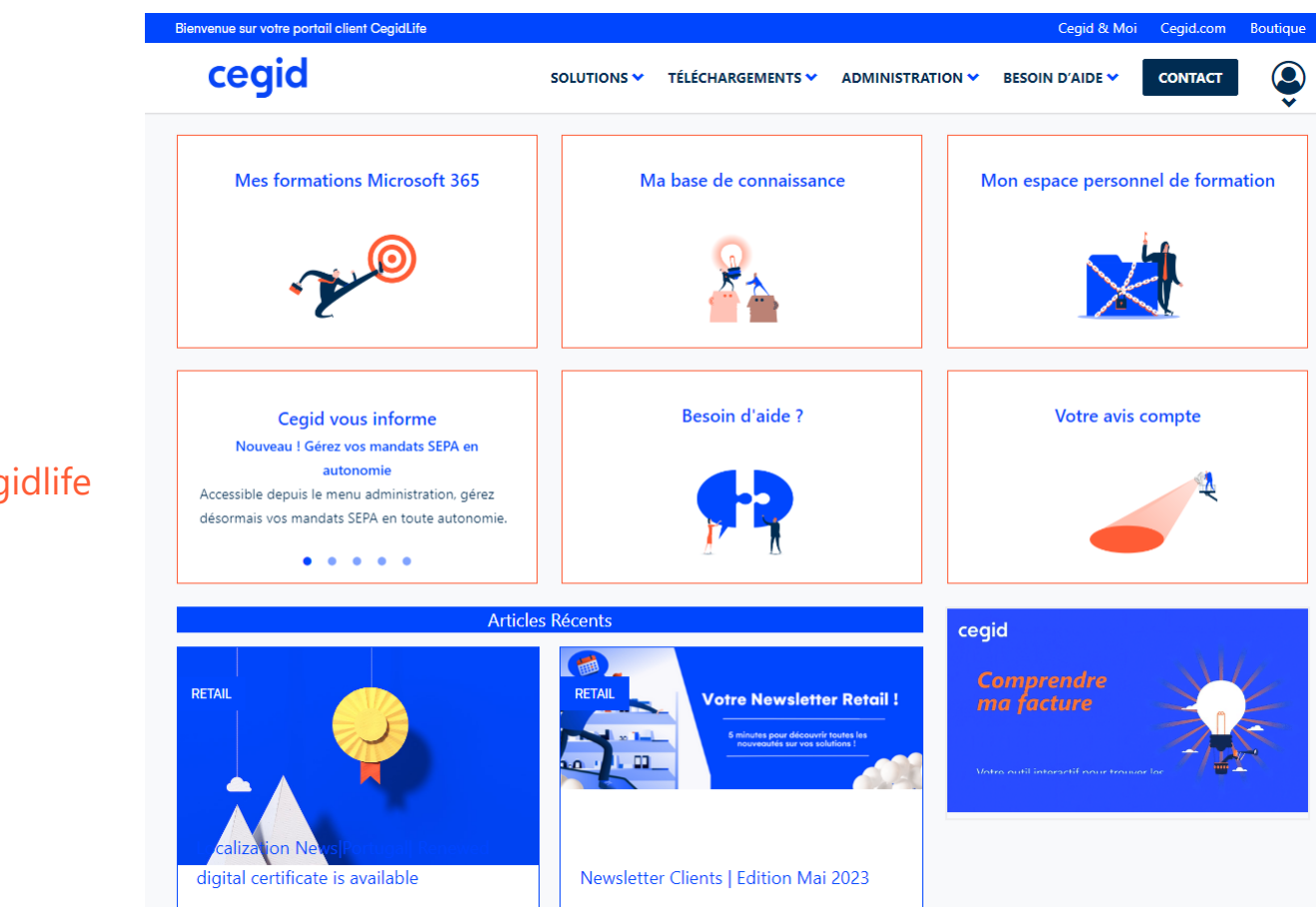

cegid

#### Page d'accueil Cegidlife

## **Que faire si j'ai oublié mon mot de passe ?**

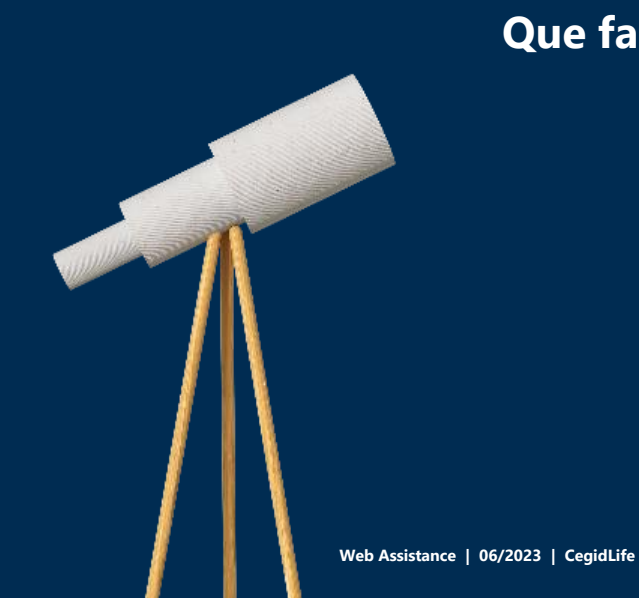

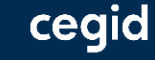

Procédure de réinitialisation de mot de passe :

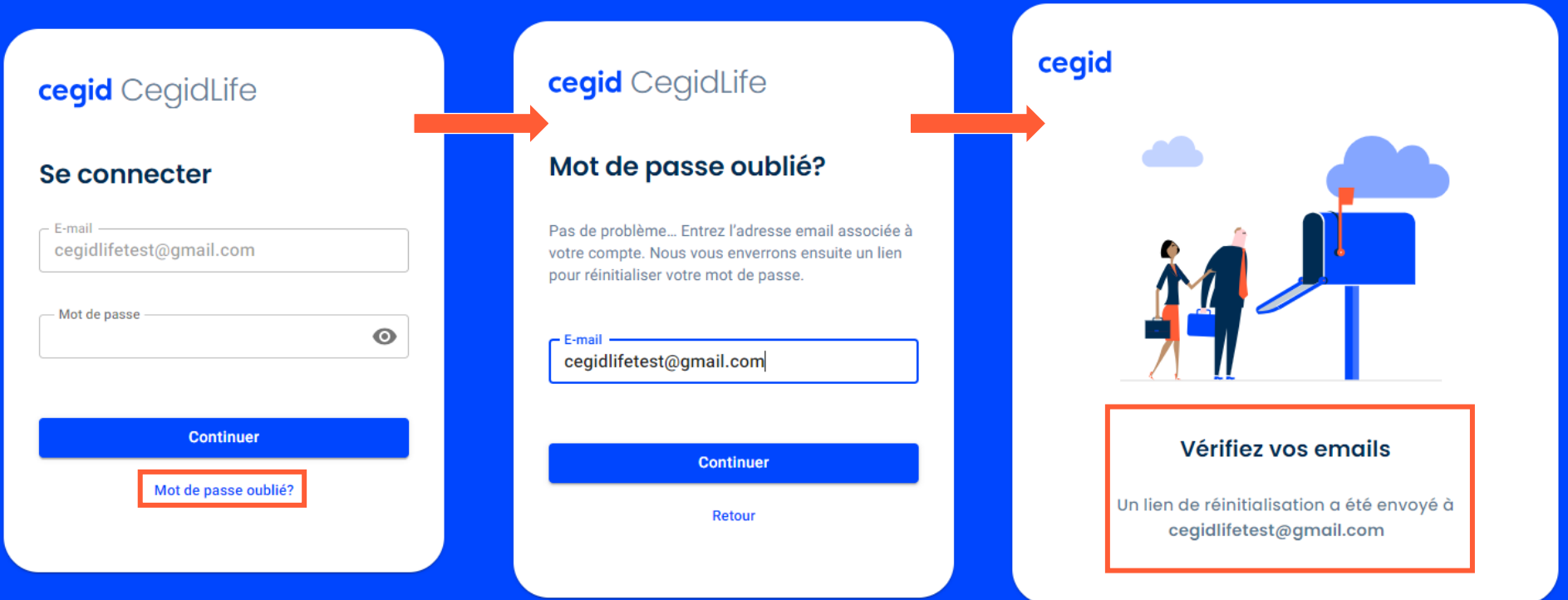

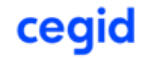

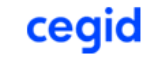

**Gestion de** votre compte

cegid

• Le lien de réinitialisation de mot de passe est valable 1 heure

Bonjour Utilisateur Test,

Réinitialisez votre mot de passe

Afin de procéder à la réinitialisation de votre mot de passe, veuillez cliquer sur le lien cidessous (valable 1 h):

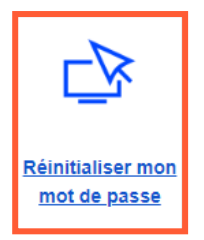

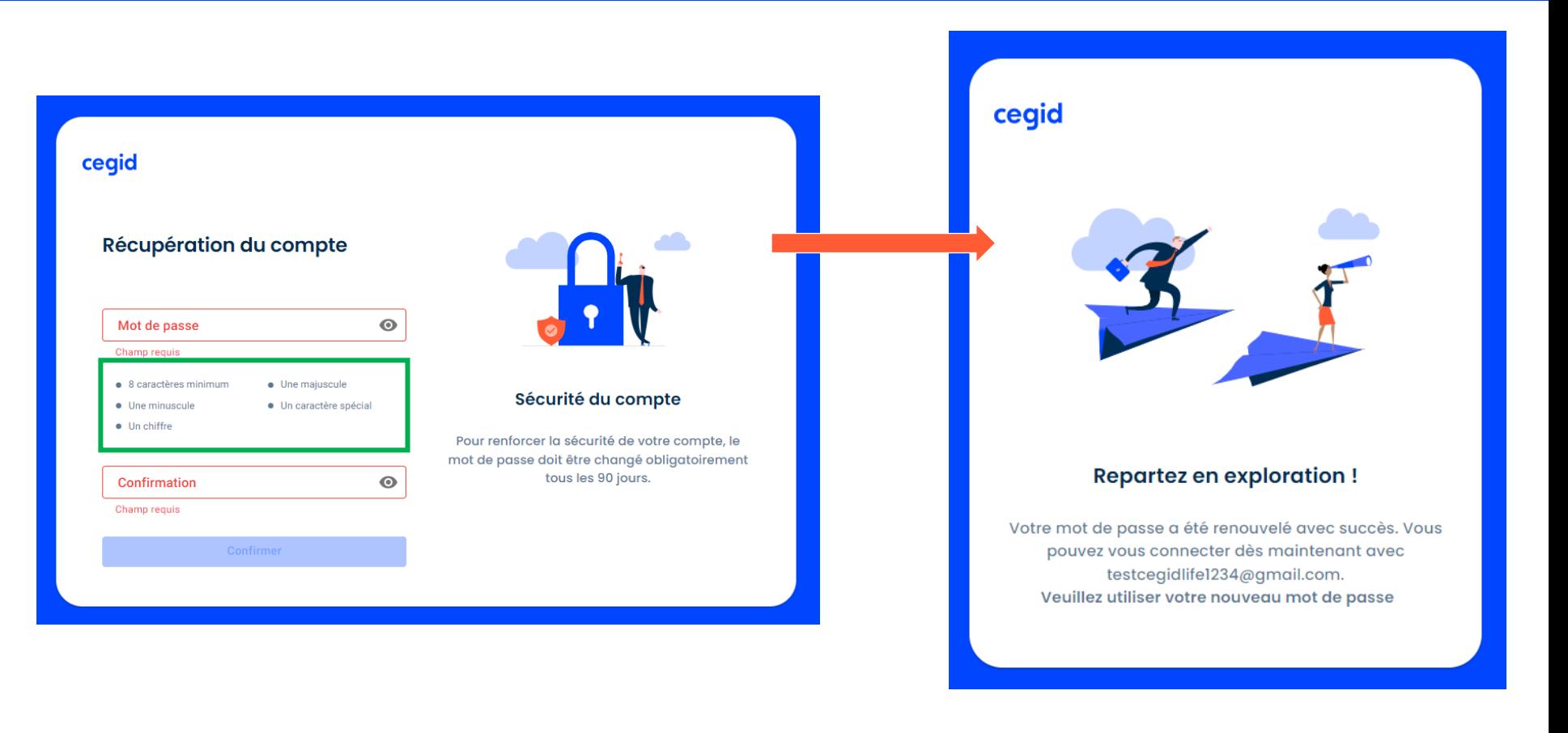

cegid

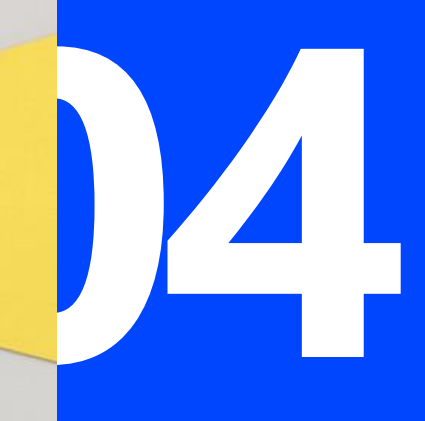

# **04 Création des utilisateurs Cegidlife**

Seuls les administrateurs Cegidlife peuvent créer de nouveaux utilisateurs

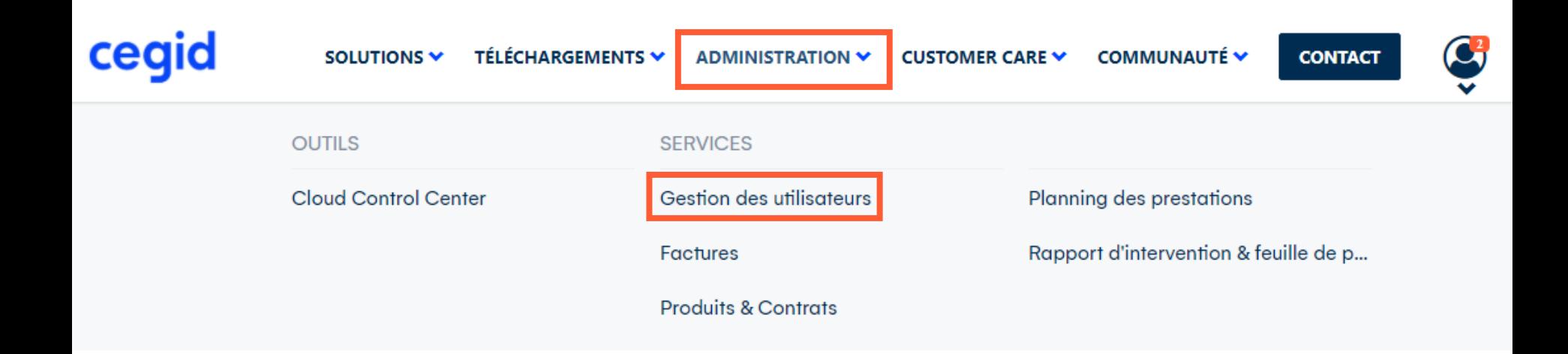

cegic

Tableau de bord de l'administrateur Cegidlife

### $\equiv$  cegid Gestion des comptes

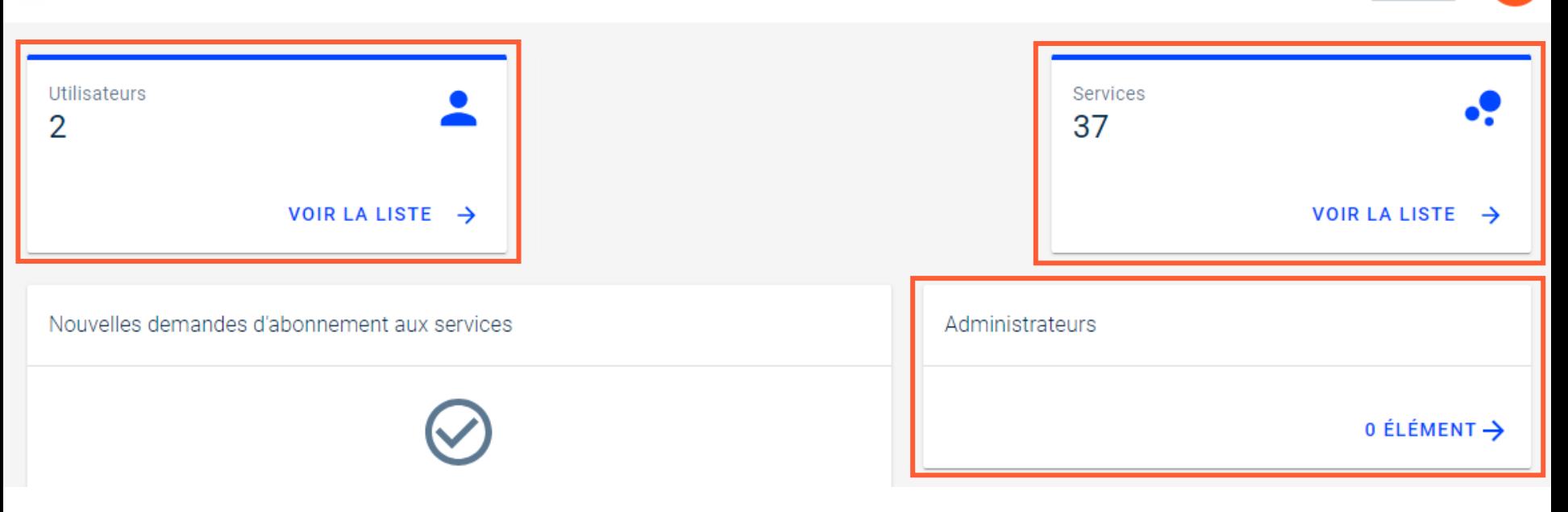

匭

тu

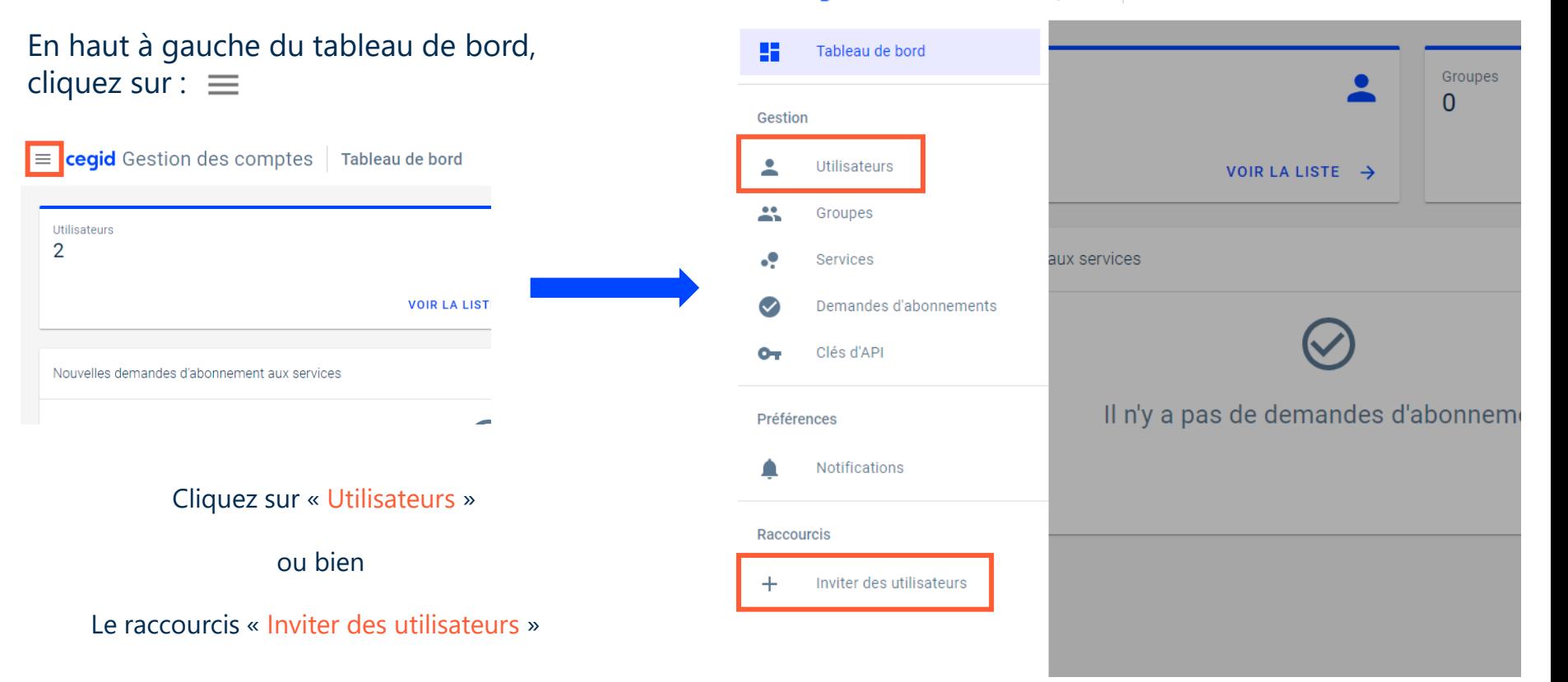

#### × cegid Gestion des comptes Tableau de bord

cegid

**Web Assistance | 06/2023 | CegidLife**

Si vous passez par le menu utilisateur, cliquez ensuite sur « Inviter des utilisateurs »

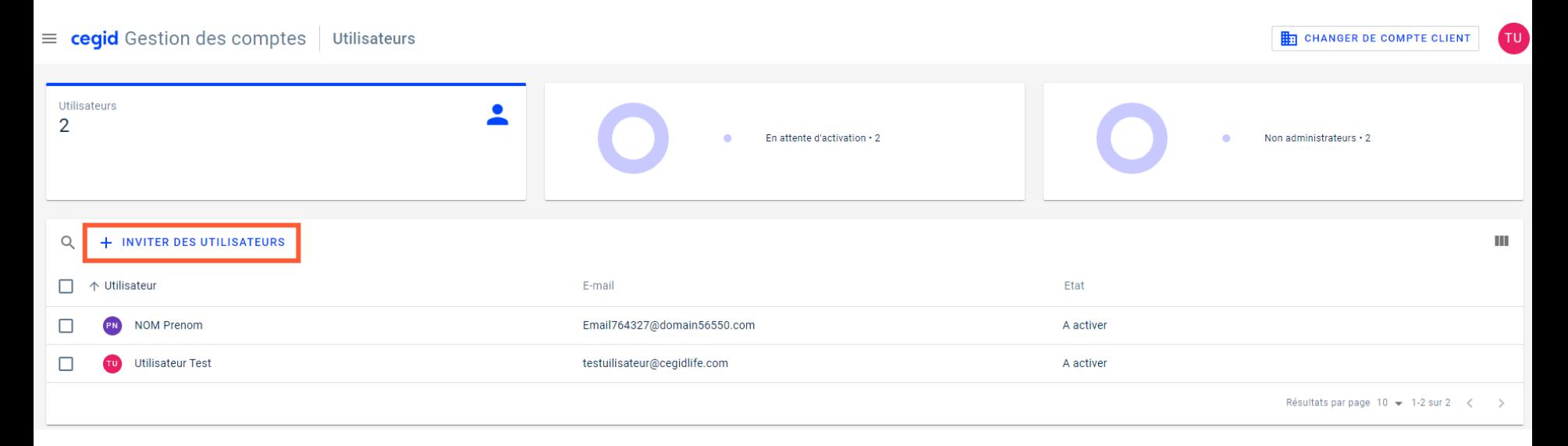

#### Grâce au bouton de recherche Q

Vous pouvez contrôler si l'e-mail n'est pas déjà utilisé

cea

• Une seule adresse mail par compte : un e-mail ne peut être utilisé deux fois

- Vous pouvez créer plusieurs utilisateurs en même temps en séparant les e-mails d'une virgule
- Un ou des e-mail(s) d'activation sont envoyées aux adresses mail concernées

*(n'oubliez pas de vérifier les spams)*

• Même processus d'activation

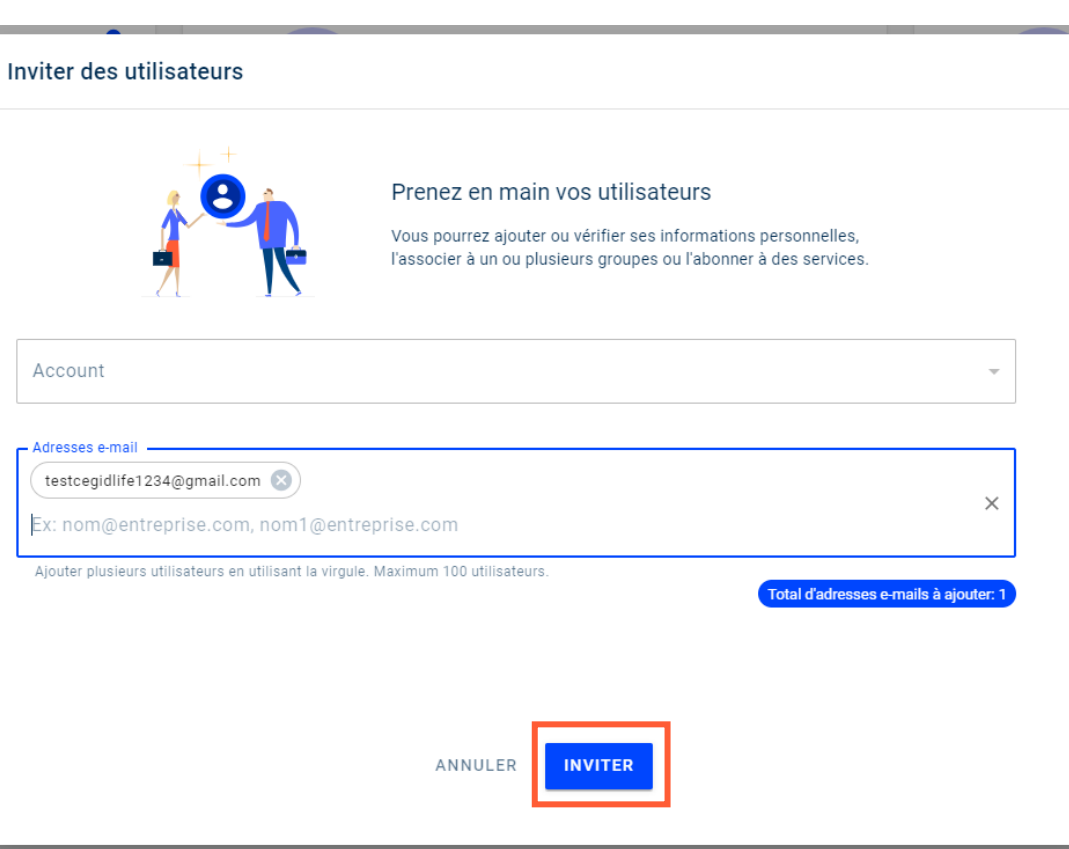

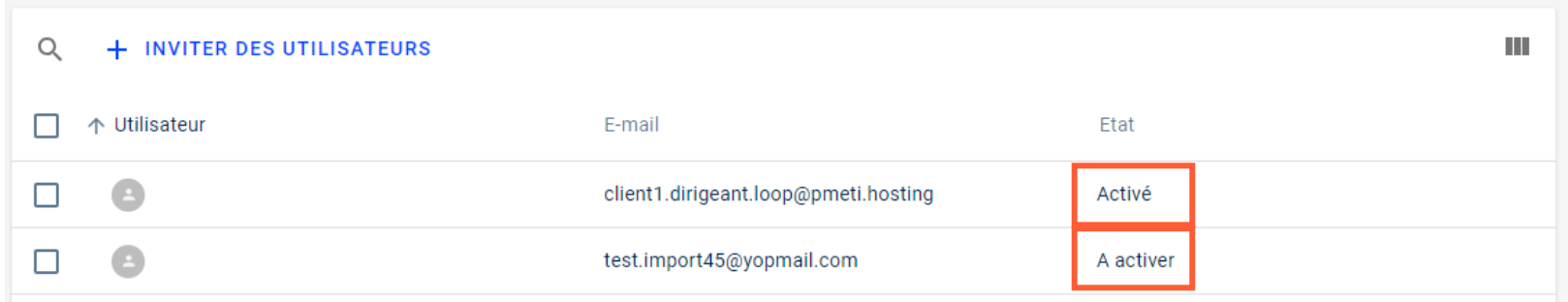

Après avoir ajouté votre utilisateur, il apparaît dans votre liste à l'état « à activer »

→ L'utilisateur doit effectuer le processus d'activation pour finaliser la création

cea

Une fois le processus d'activation terminé, l'état du compte passe à « Activé »

**S'abonner à un service dans CegidLife**

**05**

Accédez à votre profil en cliquant sur  $\mathbb{C}$  puis sur **[mon profil]** 

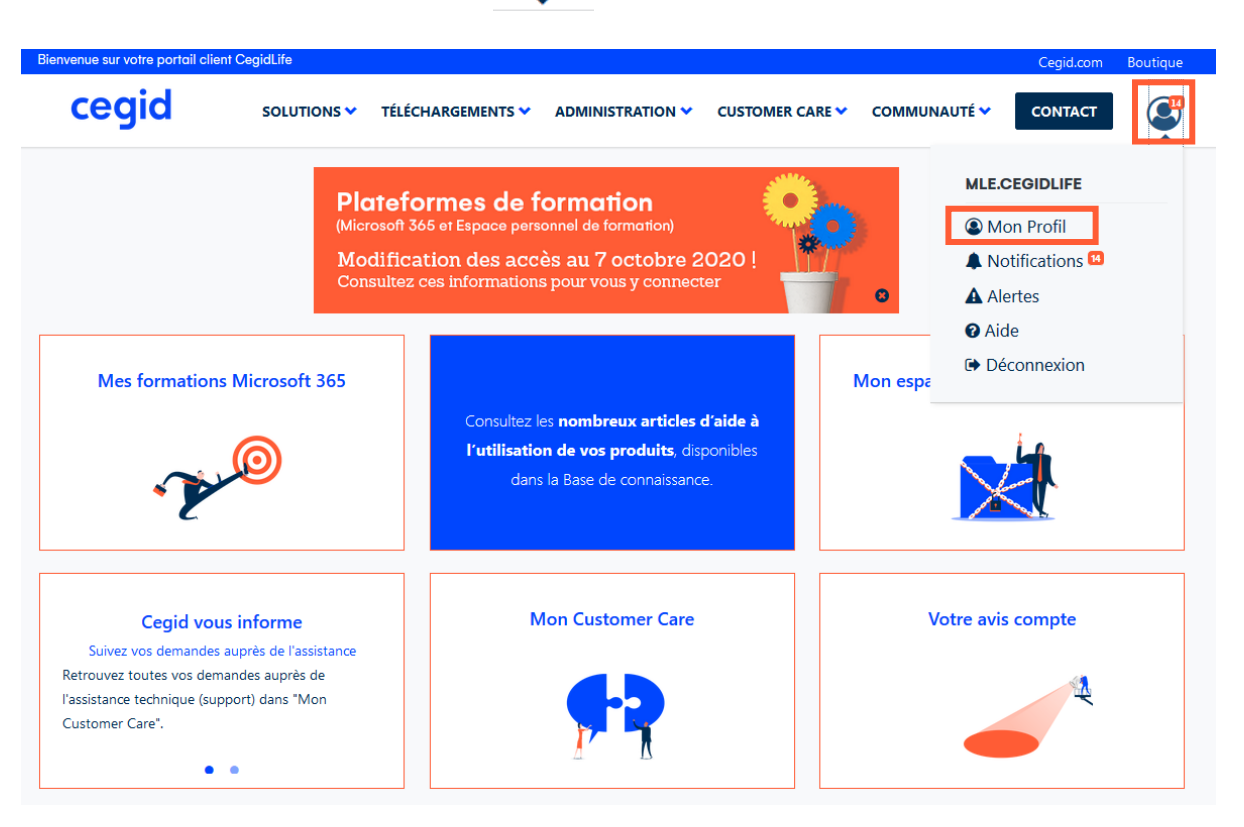

cegid

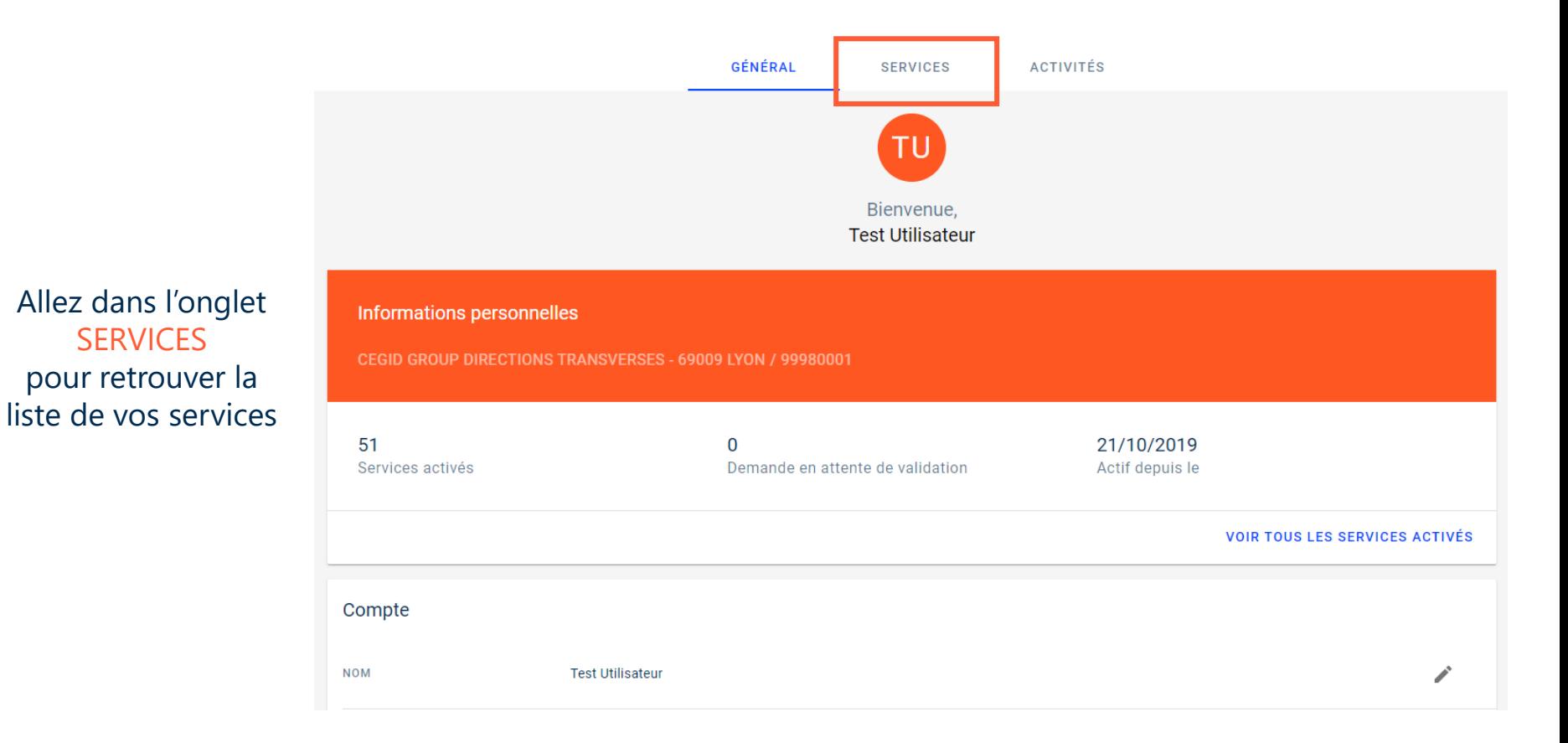

cegid

### **S'abonner à un service dans CegidLife**

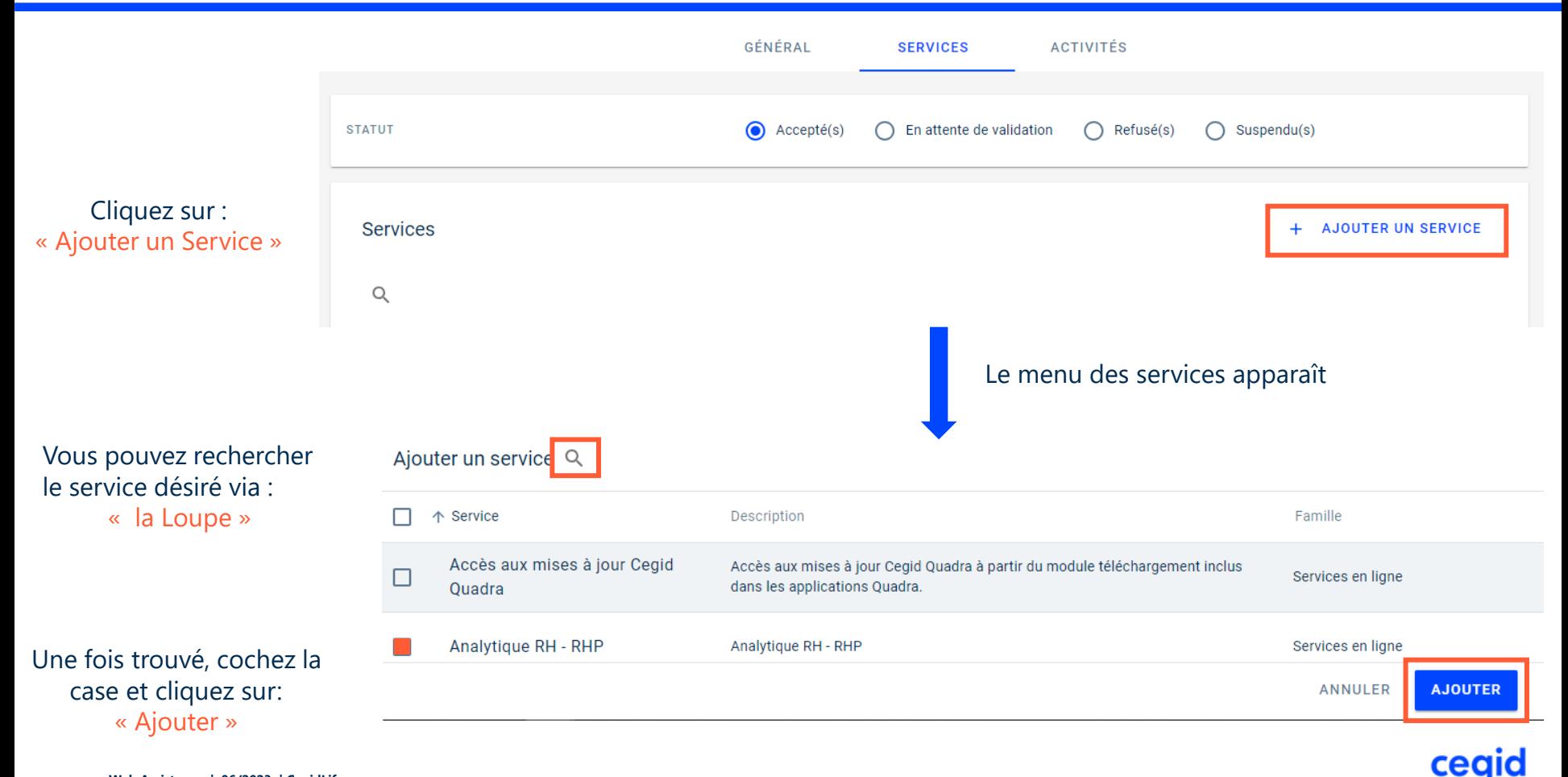

## **S'abonner à un service dans CegidLife**

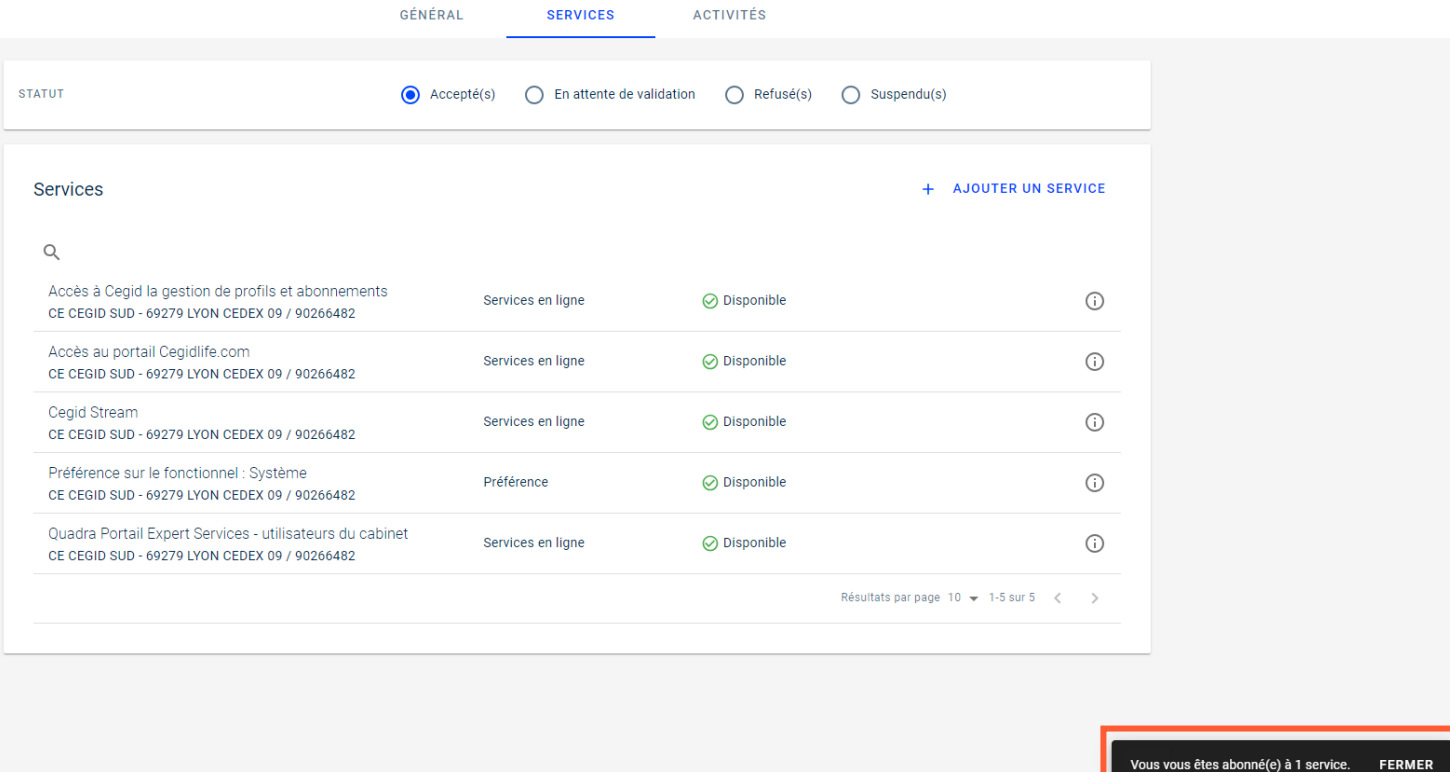

cegid

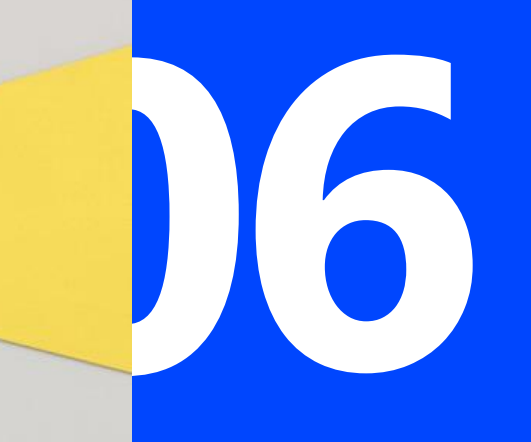

**Comment accéder à la base de connaissance ?** Dans la base de connaissance vous aurez accès aux :

- Articles de la base de connaissance Cegidlife
- Articles de la base de connaissance avec Release notes et patch notes pour la gamme Cegid Notilus

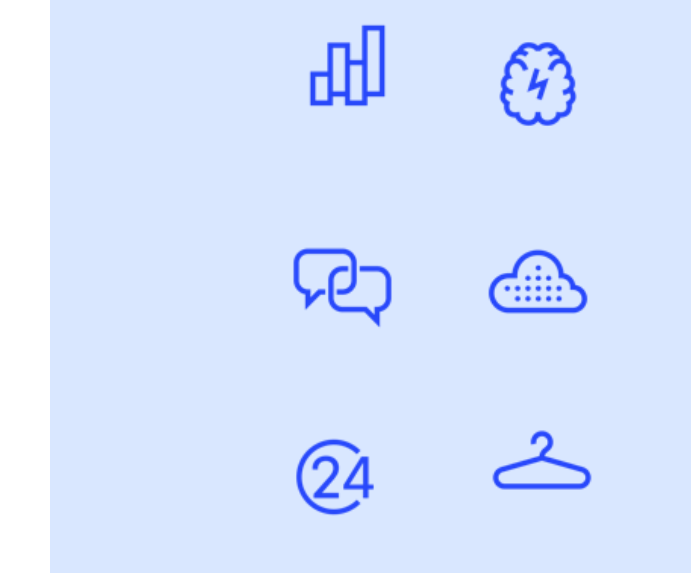

cegid

#### **Comment accéder à la base de connaissance ?**

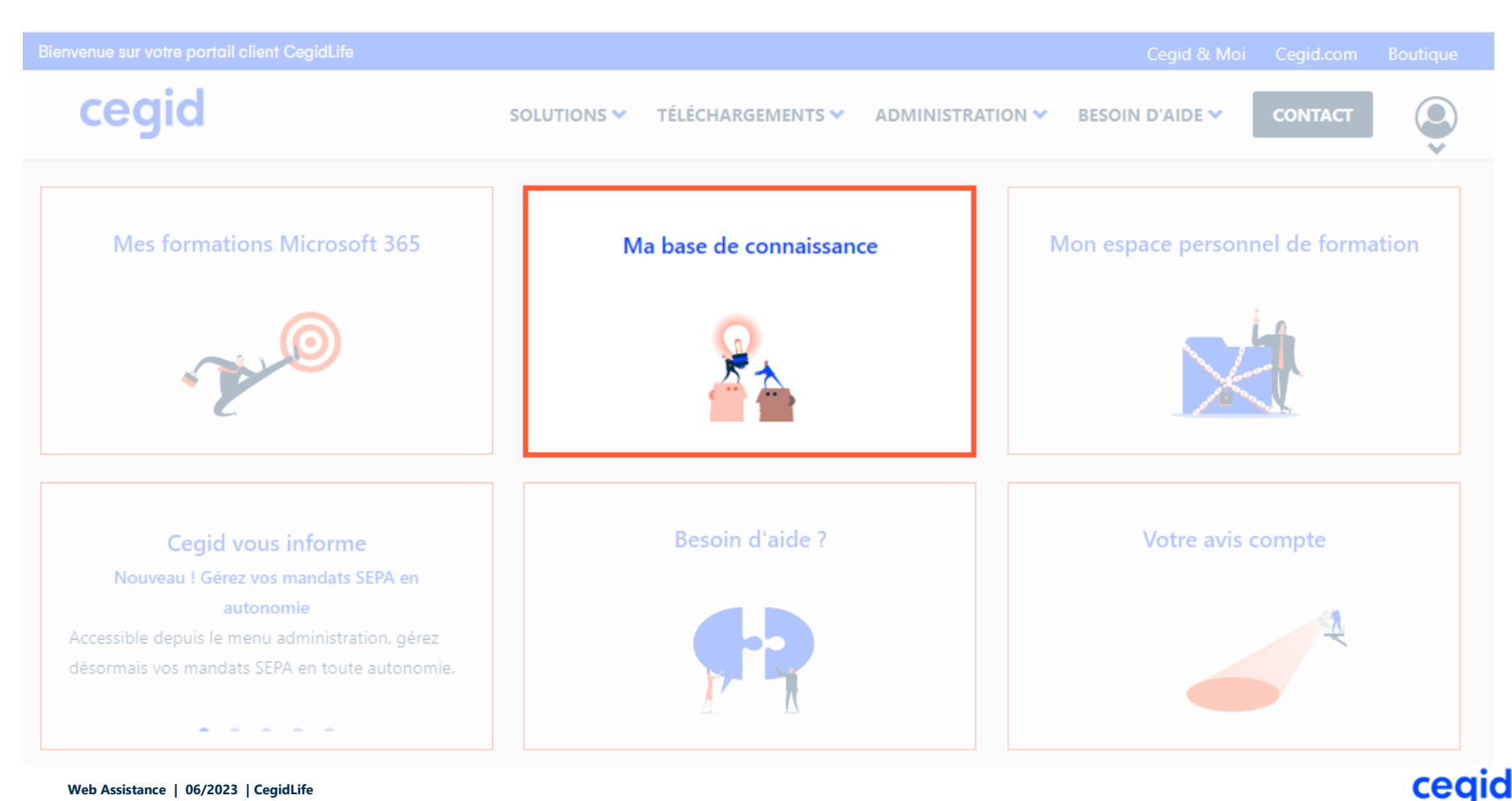

 $\leq$  Découvrez de nouveaux formulaires !

Conçus pour couvrir l'ensemble de vos besoins dans une interface revisitée ! Cliquez sur Besoin d'aide et laissez vous quider.

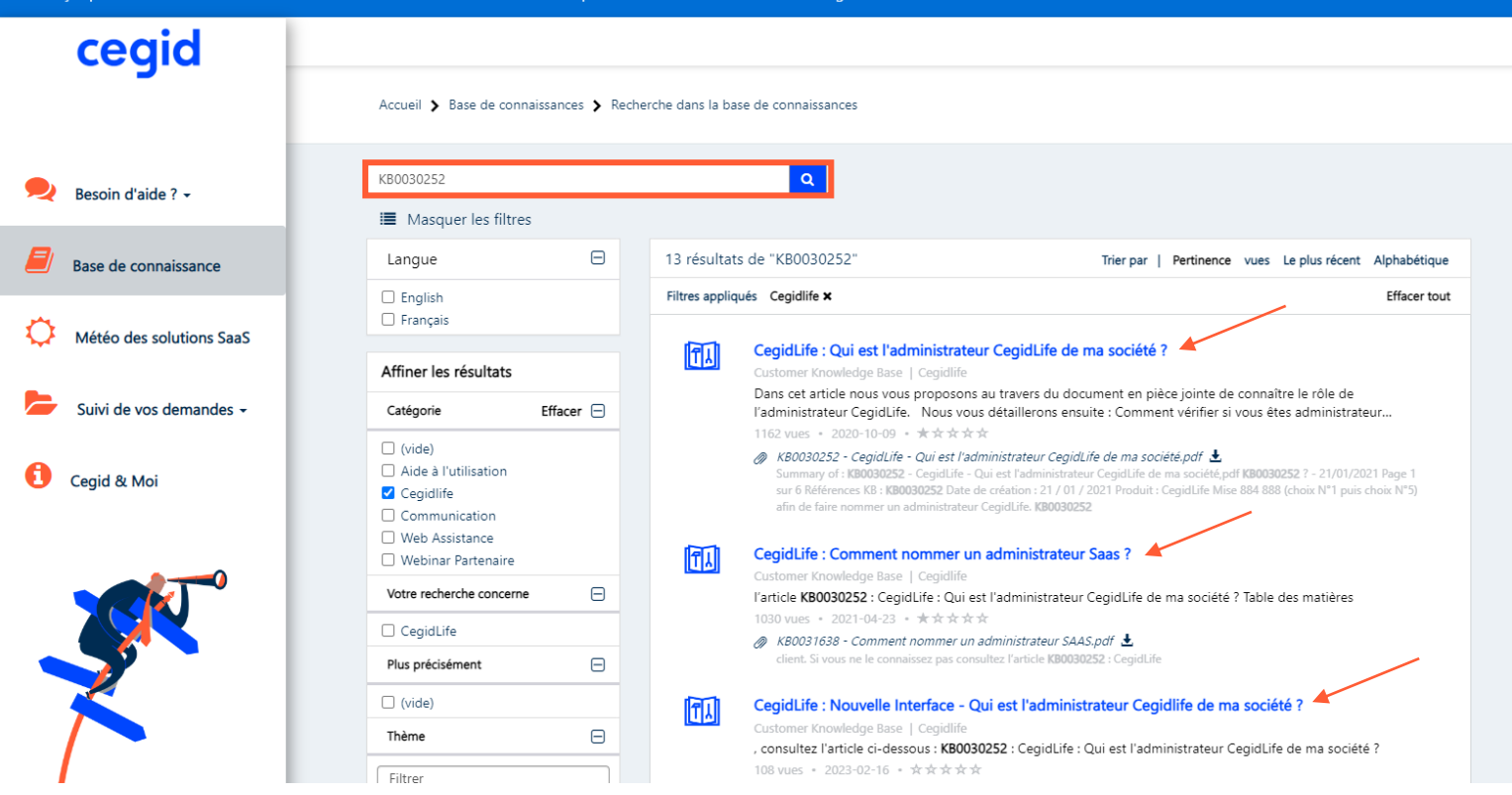

cec

#### **VOTRE PARC** BILANS PERSONNALISÉS -

Ces articles présentent du contenu composé de :

- Vidéos
- Images animées
- Pièces jointes

Les pièces jointes se  $\blacktriangle$ trouvent sur la droite de votre article !

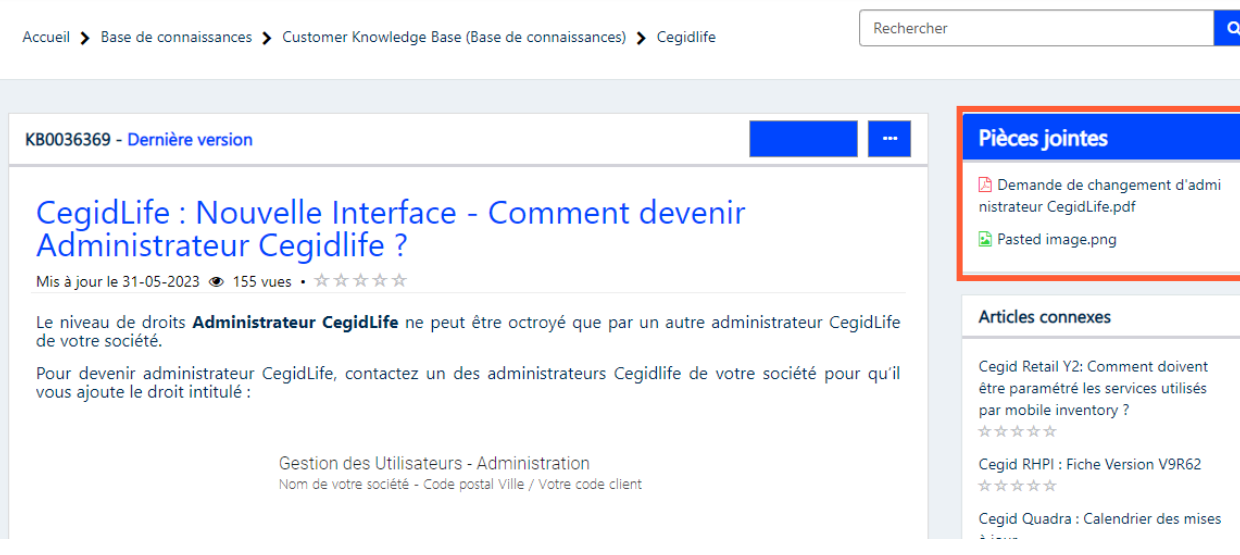

#### **Nous vous recommandons de consulter ces articles :**

- **KB0030238**  CegidLife : Qu'est-ce que CegidLife ?
- **KB0036382** CegidLife : Qui est l'administrateur CegidLife de ma société ?
- **KB0036367**  CegidLife : Comment créer un utilisateur ?
- **KB0036422** CegidLife : Comment supprimer un utilisateur ?
- **KB0036377**

CegidLife : Comment s'abonner à un Service/Abonnement dans Cegidlife ?

- **KB0036380** CegidLife : Comment se désabonner d'un service ?
- **KB0036421** CegidLife : Comment supprimer un service à un utilisateur ?

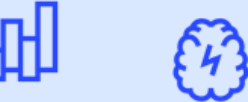

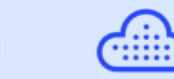

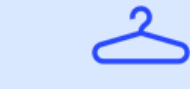

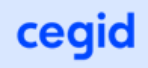

#### **Nous vous recommandons de consulter ces articles :**

• **KB0036366**

CegidLife : Comment changer mon adresse e-mail dans mon profil ?

#### • **KB0036375**

CegidLife : Comment modifier le mot de passe de mon profil ?

- **KB0036369** CegidLife : Comment devenir Administrateur Cegidlife ?
- **KB0036378** CegidLife : Comment s'abonner au service de consultation des factures ?

#### • **KB0032169**

CegidLife : Tout savoir sur la météo des solutions Saas !

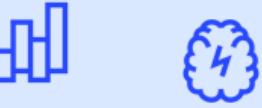

ceqi

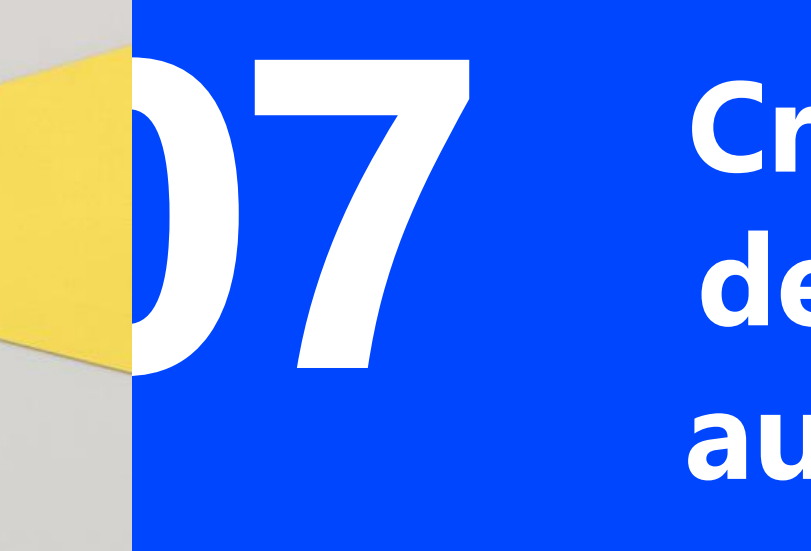

**Créer une demande auprès de Cegid**

## **Créer une demande auprès du Service Relation Clients**

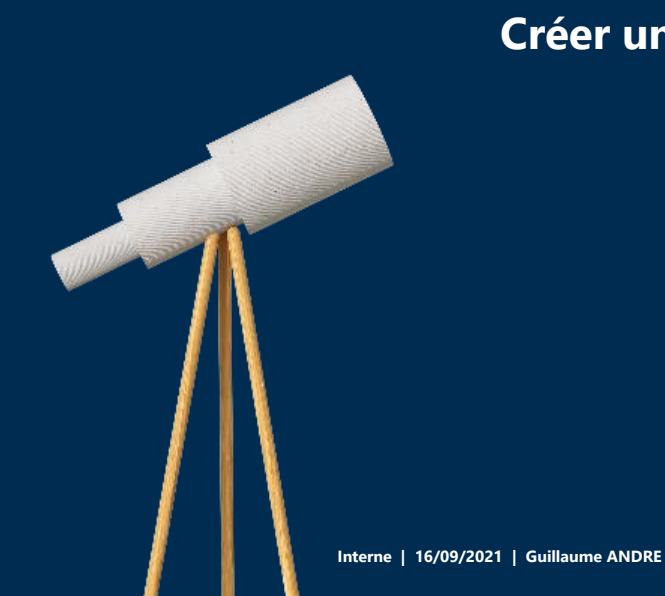

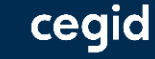

## **2 accès** pour joindre le service Relation Clients:

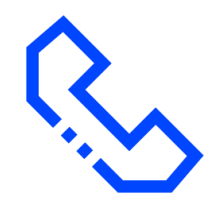

Par téléphone : 04 82 29 60 50 choix N°1 (je suis client) puis choix N°5

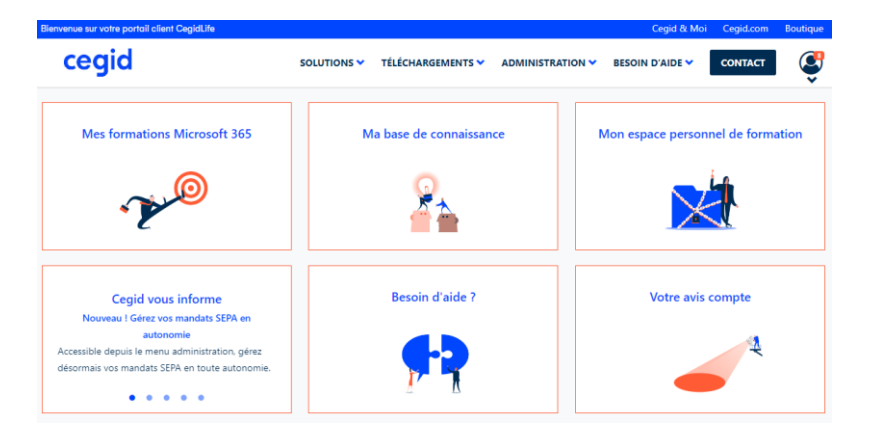

#### Depuis Cegidlife.com

cegi

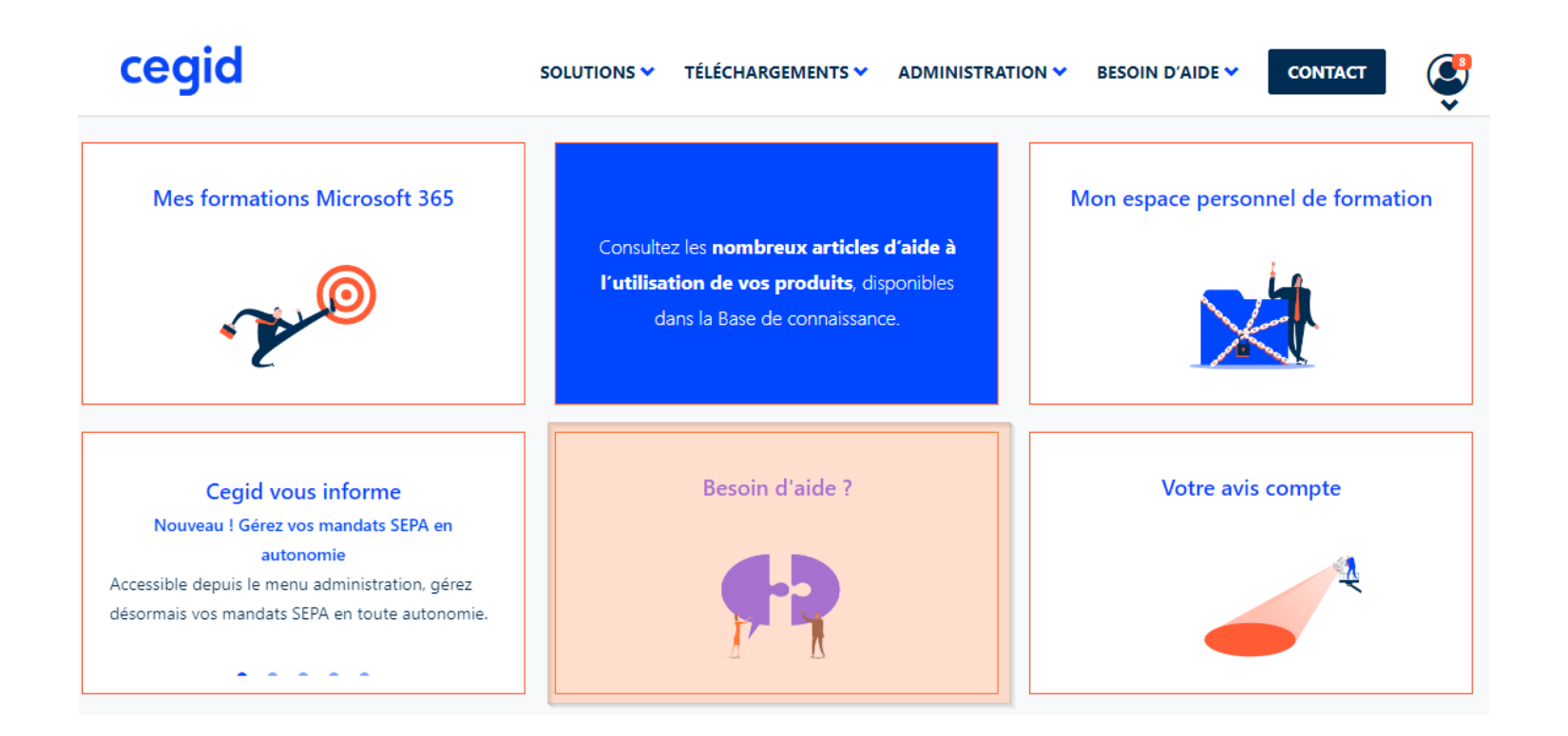

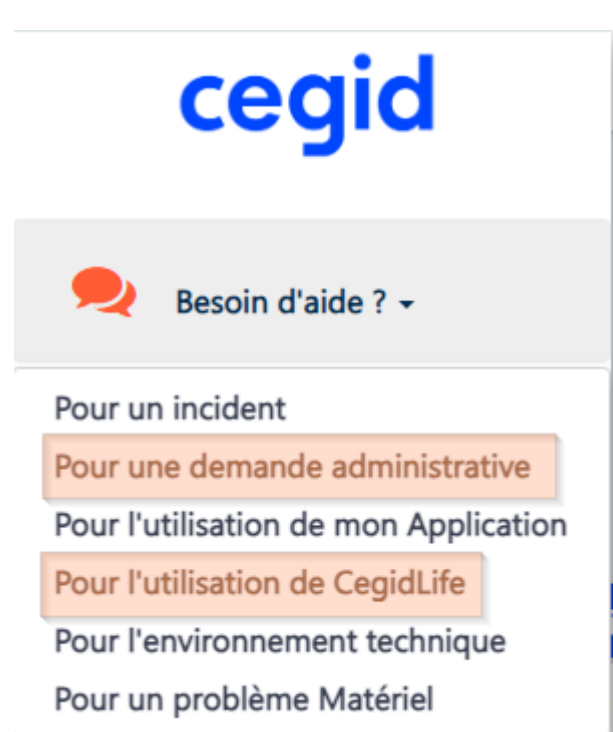

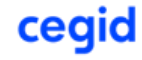

### **Créer une demande au Service Relation Clients Cegid**

• Je choisi la thématique de ma demande et la détaille à l'aide des différents menus déroulants

• L'objet de la demande est automatiquement renseigné

- Je mets le plus d'éléments possible pour expliquer le sujet
- J'ajoute une pièce jointe si nécessaire pour illustrer le propos

#### J'ai besoin d'aide sur l'utilisation de CegidLife ou pour une demande administrative

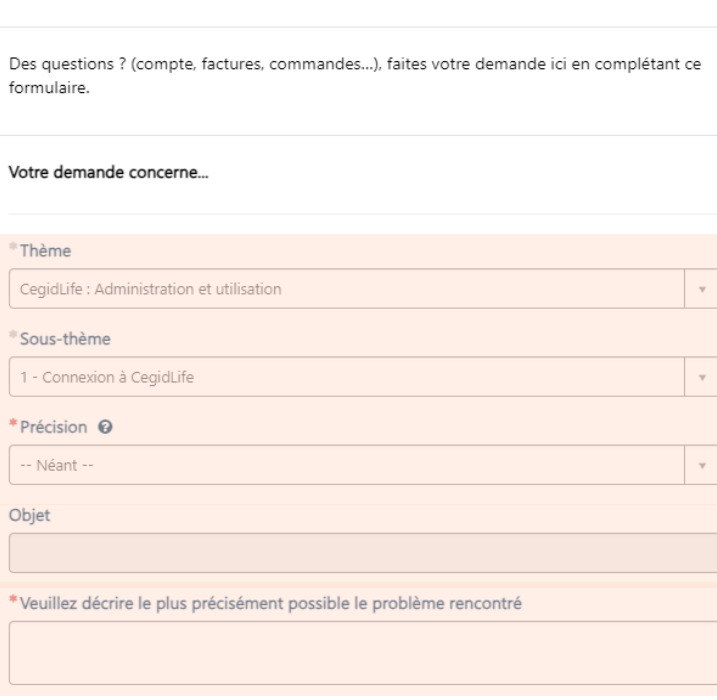

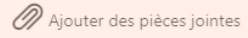

## **Créer une demande auprès du Support Cegid Notilus**

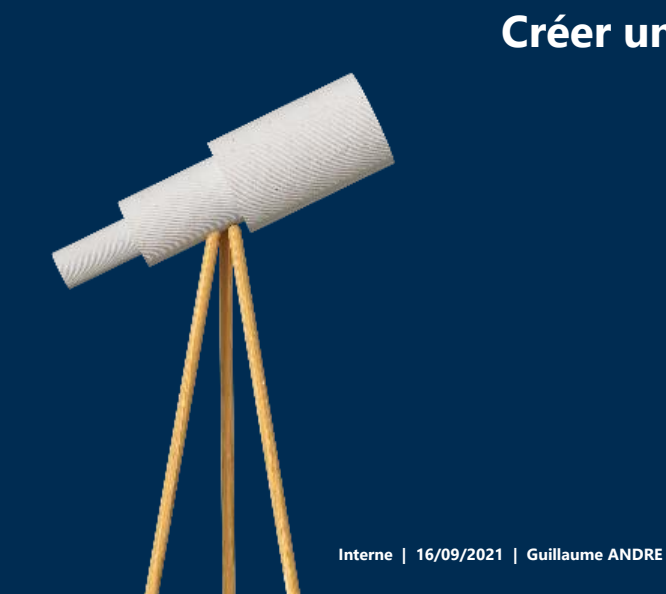

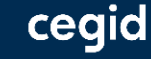

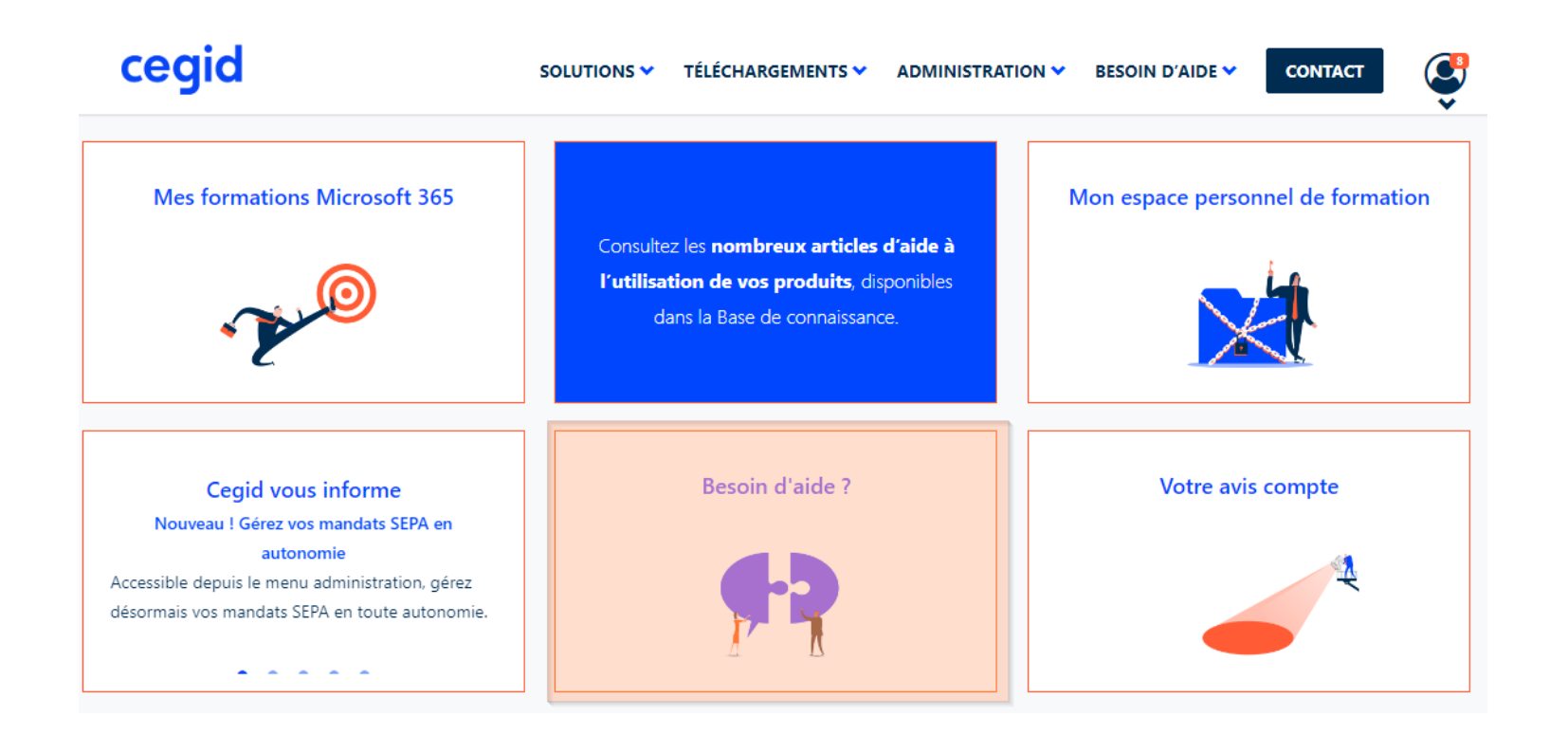

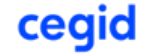

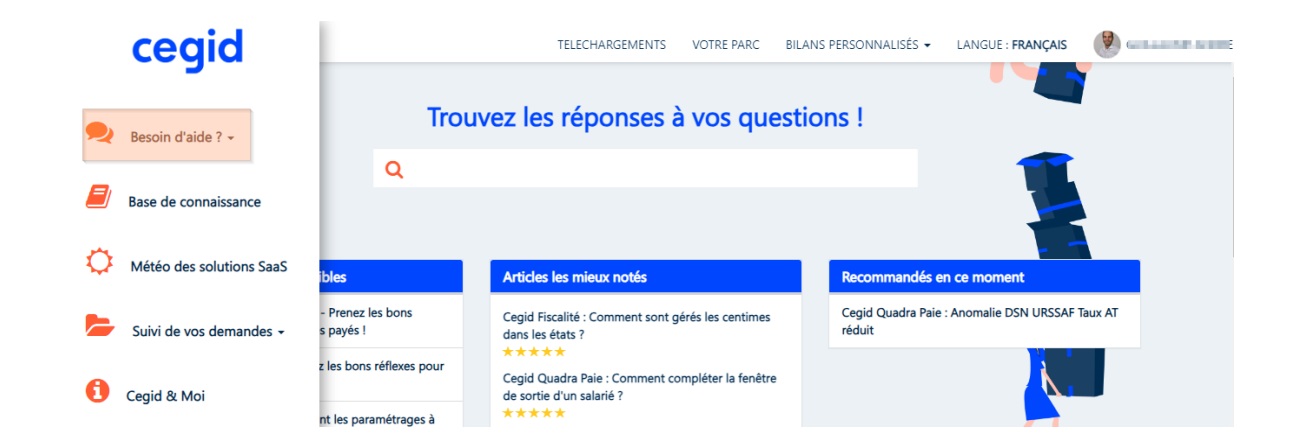

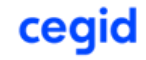

- Un incident : je rencontre un bug sur l'application, j'ai un message d'erreur, je rencontre un fonctionnement inhabituel, je ne peux plus entrer dans l'application etc…
- Utilisation de mon application : toutes les autres demandes qui ne sont pas liés à la catégorie incident

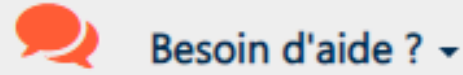

Pour un incident

Pour une demande administrative

Pour l'utilisation de mon Application

cec

Pour l'utilisation de CegidLife

### **Créer une demande auprès du Support Cegid Notilus**

• Je sélectionne le produit concerné par ma demande

- Je détaille le problème rencontré
- Une recherche s'effectue dans la base de connaissance

- En fonction des résultats je répond à la question « un article a-t-il répondu a votre question ? »
- Si j'ai plusieurs projets/environnement ou de la TMA en place sur le produit je peux le sélectionner

Je veux déclarer un incident ou une anomalie sur mon application

Vous souhaitez déclarer un incident ou une anomalie sur votre application ?

Veuillez remplir ce formulaire.

Pour toute demande concernant l'environnement technique de votre application (Gestion des utilisateurs. Base de données, Connexion, etc.), merci de remplir le formulaire "Environnement technique".

#### \* Quel est le problème rencontré ?

J'obtiens un message d'erreur

Merci de joindre à cette demande une copie de votre écran complet

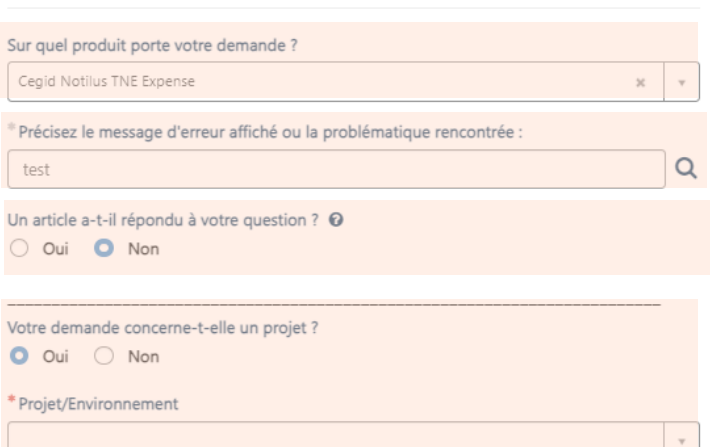

**Web Assistance | 03/2021 | CegidLife**

### **Créer une demande auprès du Support Cegid Notilus**

- Je détermine l'impact de l'incident :
	- Problème mineur
	- Dysfonctionnement impactant partiellement mon activité
	- Dysfonctionnement applicatif lié a une échéance légale
	- Arrêt complet bloquant mon activité
- Je détaille le problème rencontré.
	- Quelle manipulation a été faite
	- Dans quel module ou section du produit je me situe
	- Quel est le code erreur
	- Quel était le comportement attendu et le comportement obtenu etc…
- J'ajoute des pièces jointes pour illustrer le propos
- Je peux ajouter l'adresse mail de personnes qui pourront suivre l'évolution de la demande

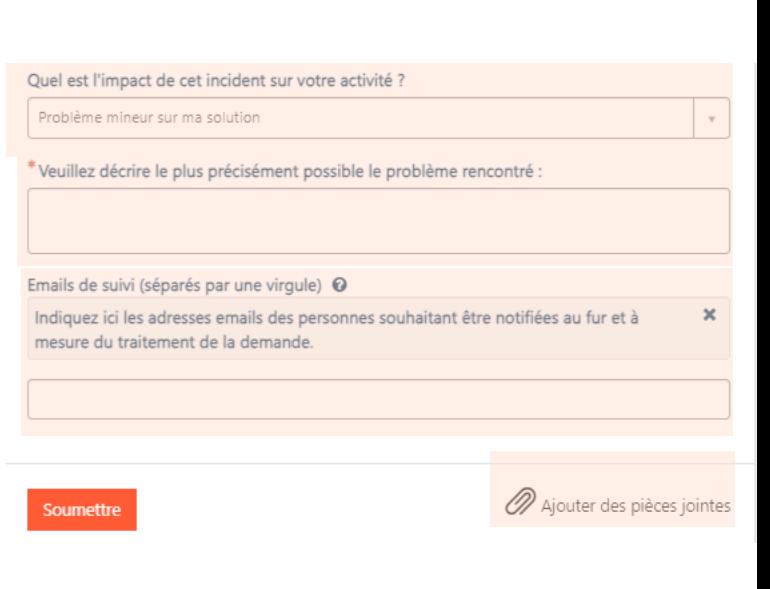

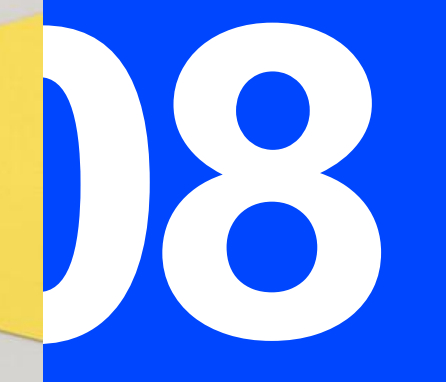

## **08 Suivre mes demandes**

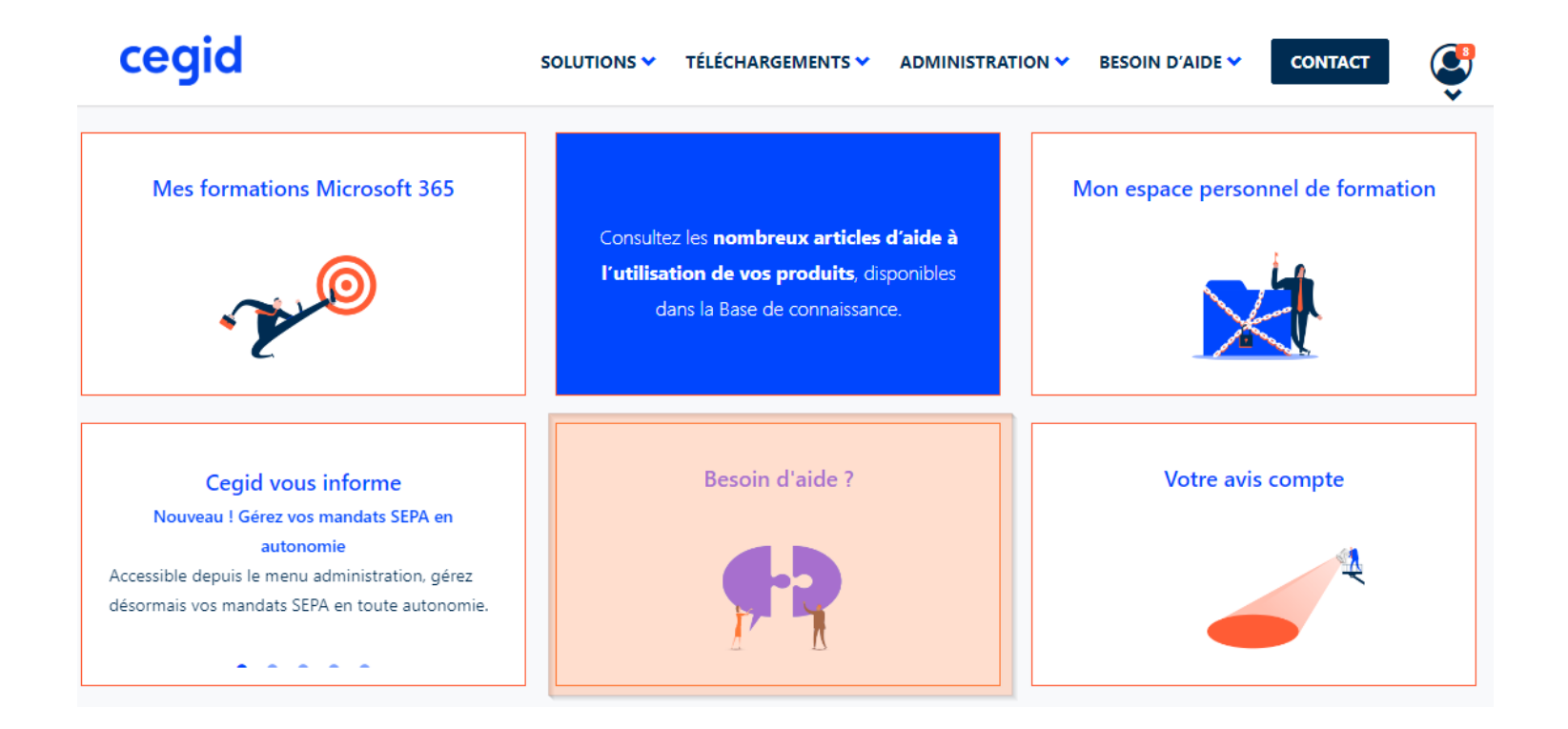

### **Suivre mes demandes**

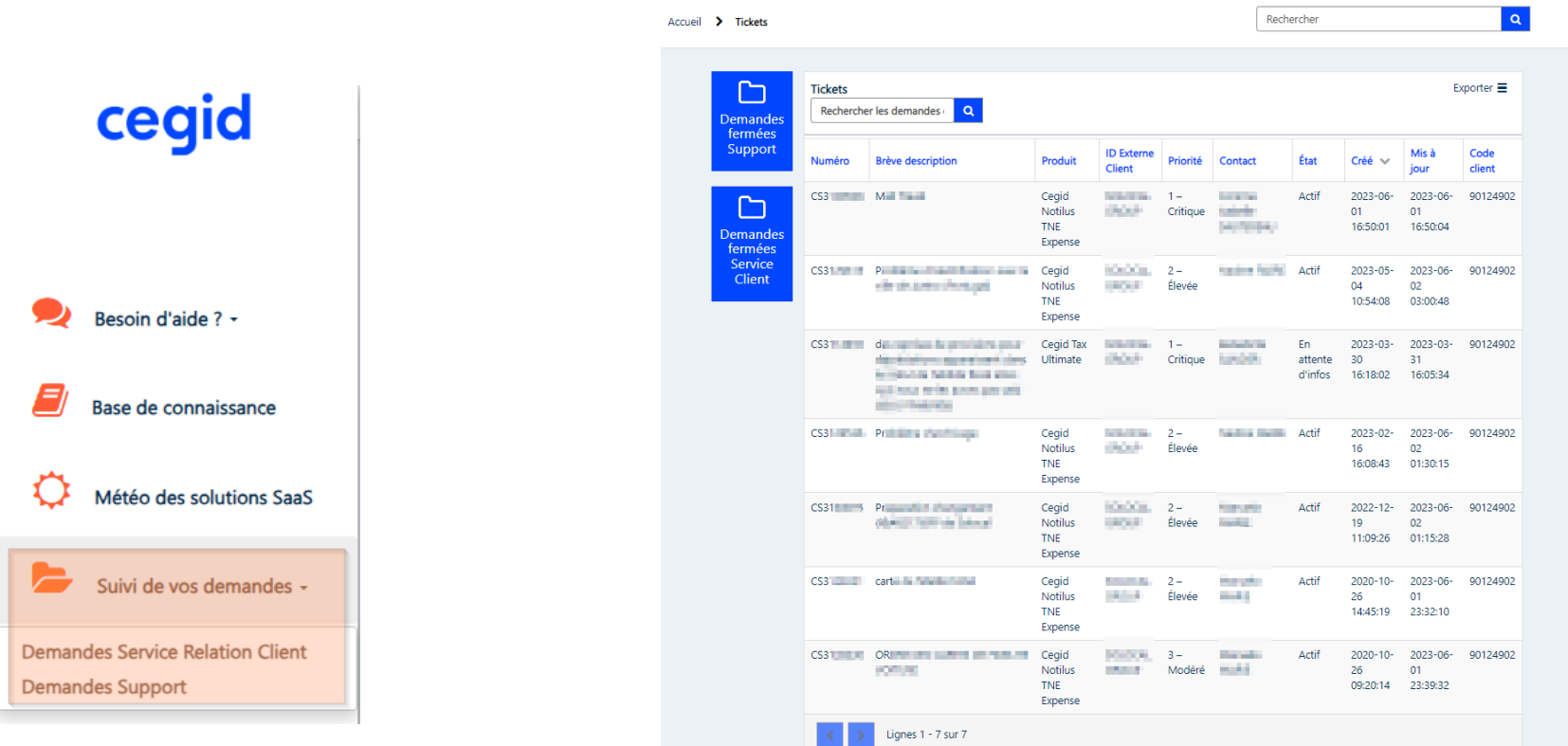

### **Suivi des demandes / Etat nouveau**

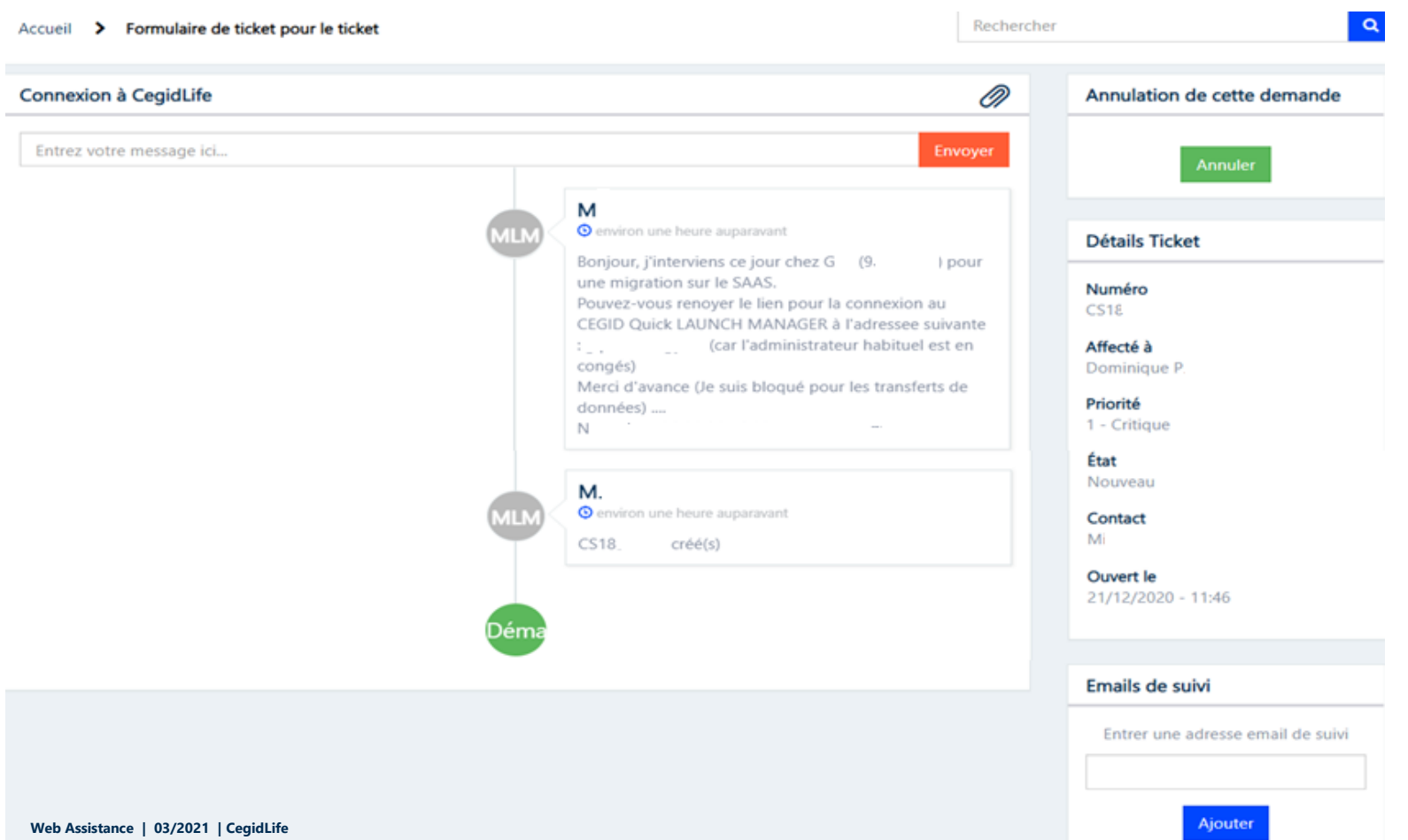

## cegid

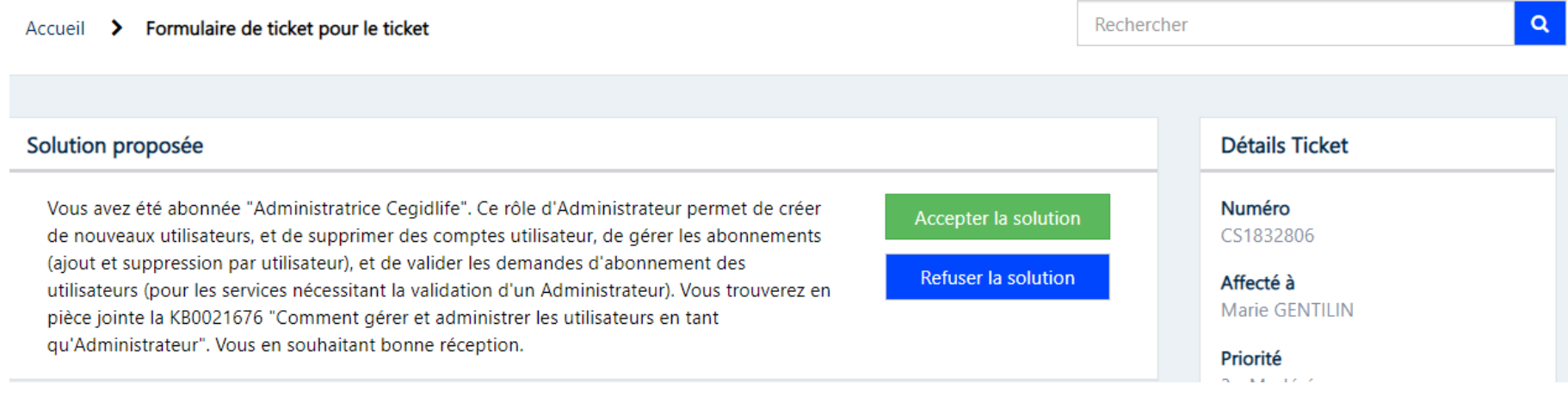

cegid

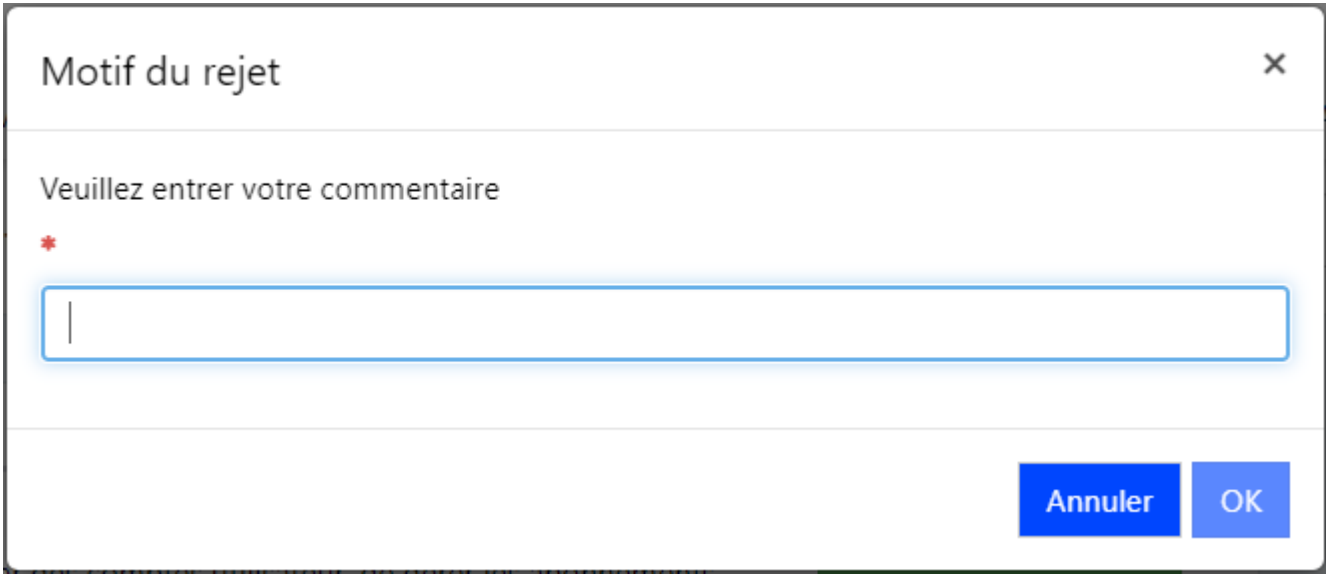

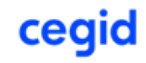

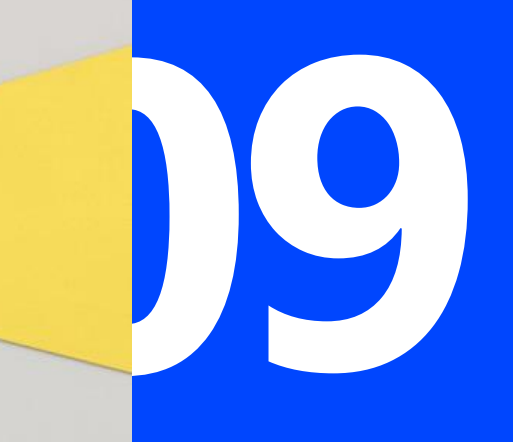

**Consulter la météo des solutions SAAS**

## cegid

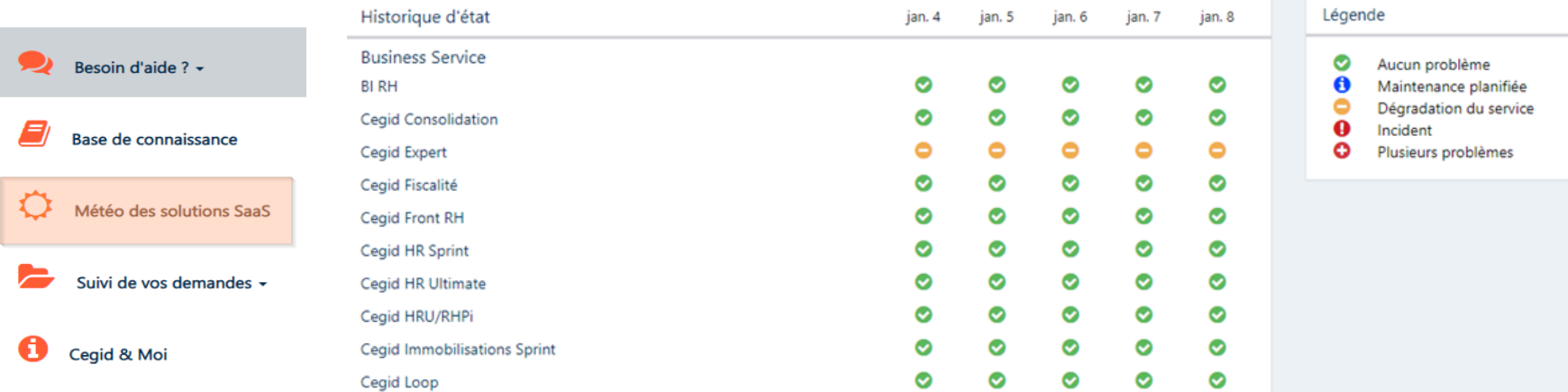

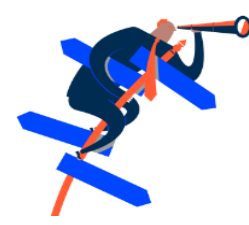

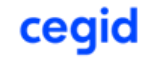

#### **Météo SAAS**

Accueil > Mes services > Cegid Loop Rechercher  $\alpha$ Mises à jour de l'état de service Etat des services / Cegid Loop Vous n'êtes pas abonné aux mises à jour sur le statut de ce Service Aucun système ne signale de problème. S'inscrire aux mises à jour Cegid Loop (derniers 25 jours) Derniers incidents clos / Cegid Loop Les indicateurs de la barre de couleurs vont de gauche à droite, de l'état le plus ancien au plus récent. Maintenance planifiée - Cegid Loop (depuis: 2020-06-04 08:00:00) JUUUUUUUUUUUUUUUUUUUUUUUU Si vous utilisez le protocole SFTP (plateforme de routage) pour effectuer vos échanges de fichiers avec Cegid, vous êtes concernés par ce message. Notre objectif est de toujours vous offrir la meilleure sécurité. Depuis plusieurs semaines, nous constatons une forte augmentation du niveau de risque lié aux usages numériques. Afin de vous garantir un haut niveau de sécurité, nous allons renforcer nos protocoles de chiffrement lors d'une intervention prévue ce jeudi 4 Juin 2020 à 8h.

# **En synthèse**

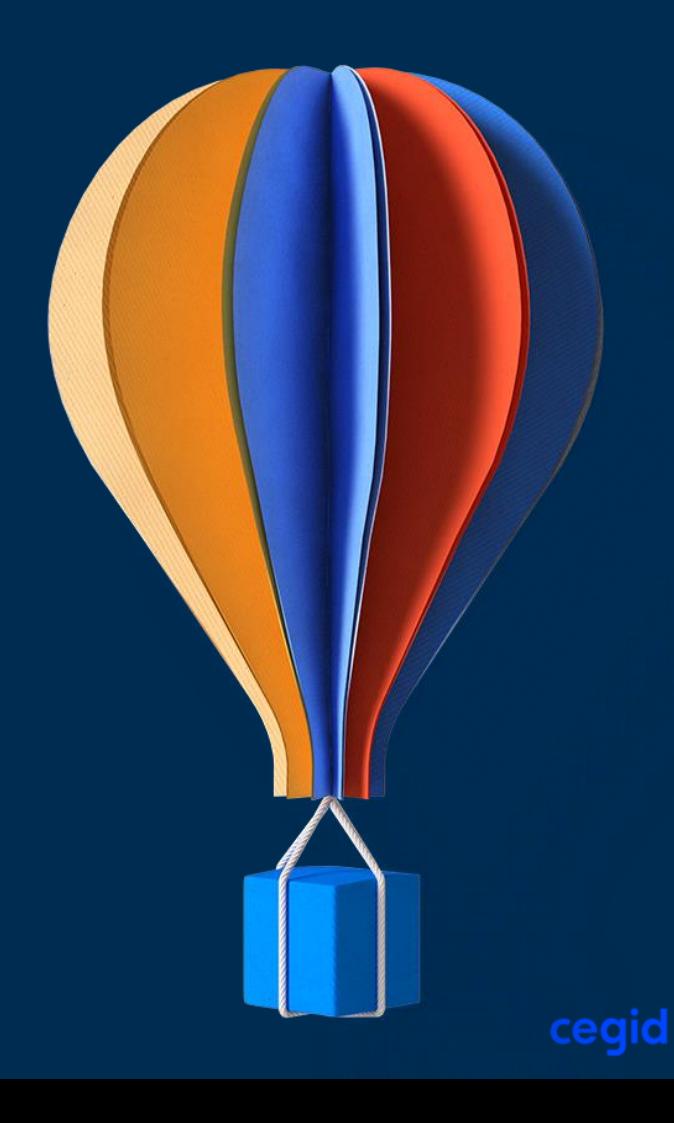

- À Partir du **16 Juin 2023** je vais recevoir un mail de la part de de Cegid. L'adresse d'expédition du mail sera : **[account-noreply@cegid.com](mailto:account-noreply@cegid.com)**
- Je procède à **l'activation** de mon compte Cegidlife en suivant le lien contenu dans le mail. Je peux ainsi me connecter au portail Cegidlife : [www.cegidlife.com.](http://www.cegidlife.com/) Si j'ai besoin d'aide, je contacte le service relation clients au **04 82 29 60 50** choix N°1 (je suis client) puis choix N°5.
- **•** À Partir du 1<sup>er</sup> juillet 2023, le portail Support Dimo n'est plus disponible pour enregistrer et consulter mes demandes sur les produits de la gamme Notilus. Je me connecte au portail CegidLife ([www.cegidlife.com\)](http://www.cegidlife.com/) pour créer mes nouvelles demandes et consulter l'historique.

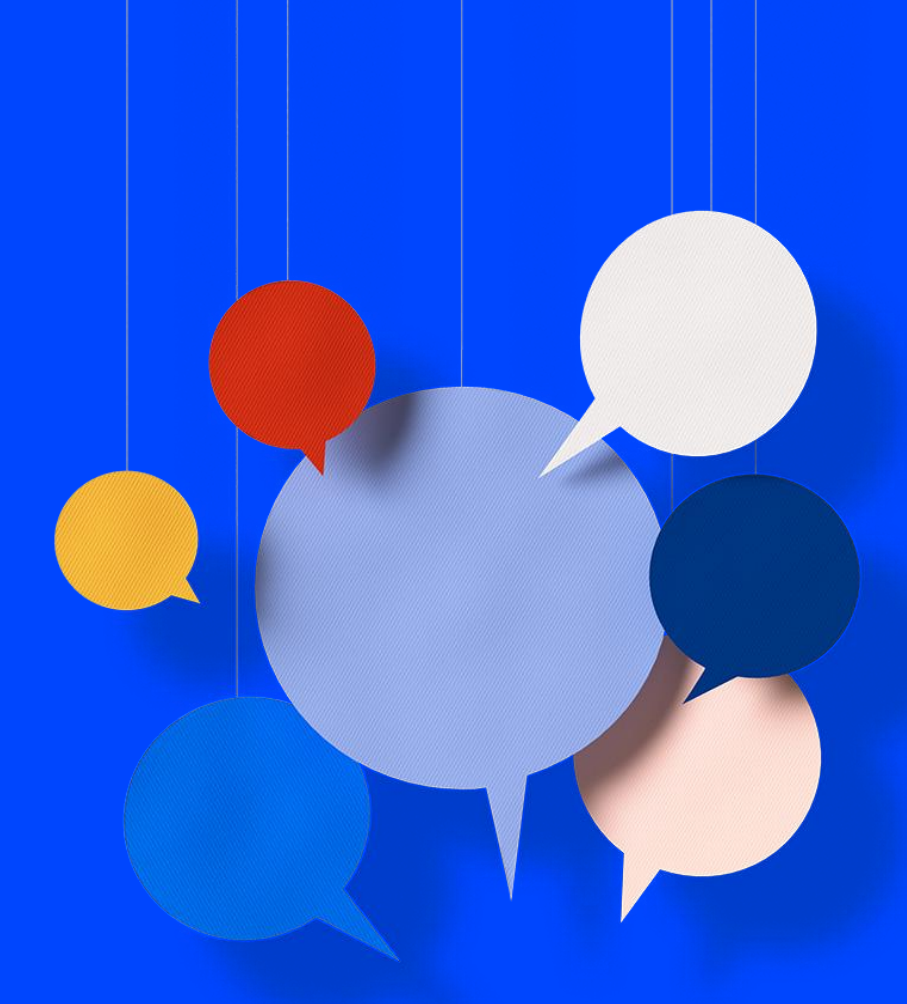

# **QUESTIONS & REPONSES**

# **Merci et à bientôt**

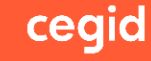

**Web Assistance | 03/2021 | CegidLife**